<span id="page-0-0"></span>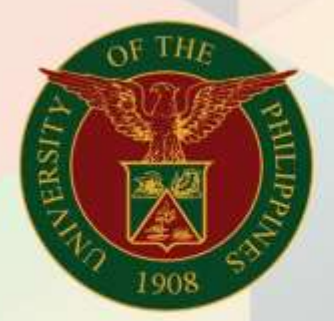

## University of the Philippines

# **EMIS Financial Management Information System**<br>User Manual

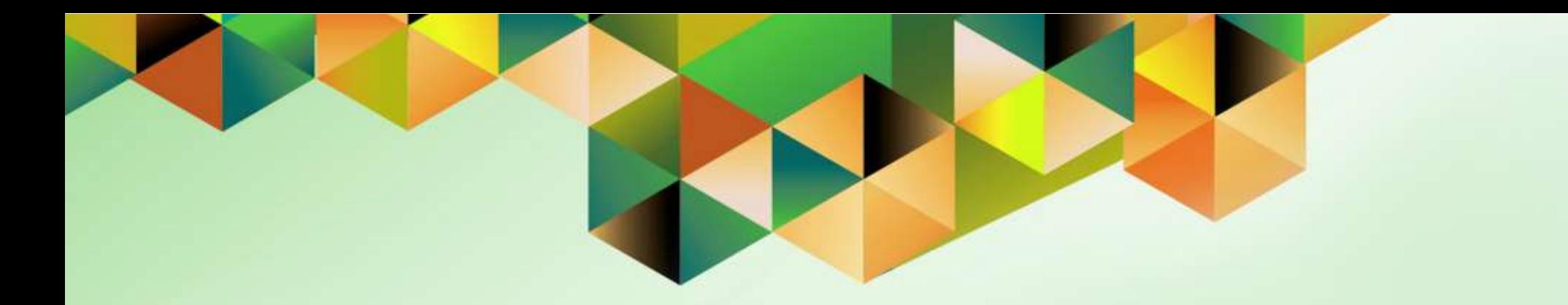

## **Payables Module Month-End Closing Process**

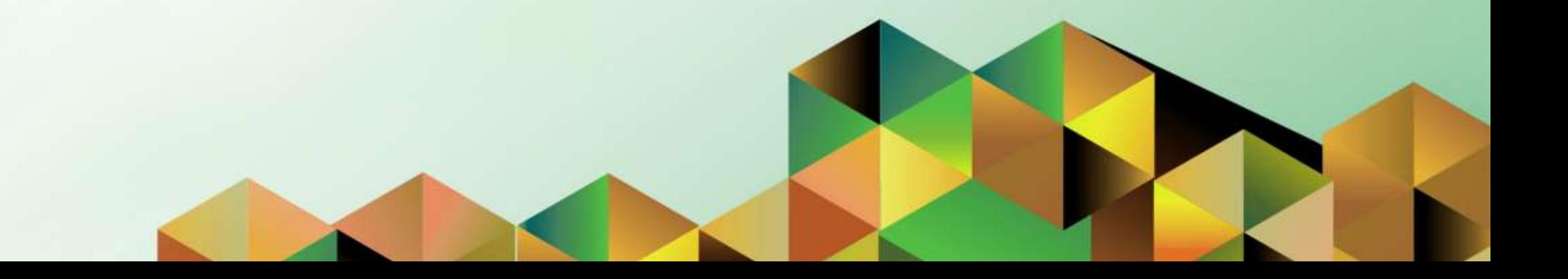

## **FMIS User Manual** *Payables Module Month-End Closing Process*

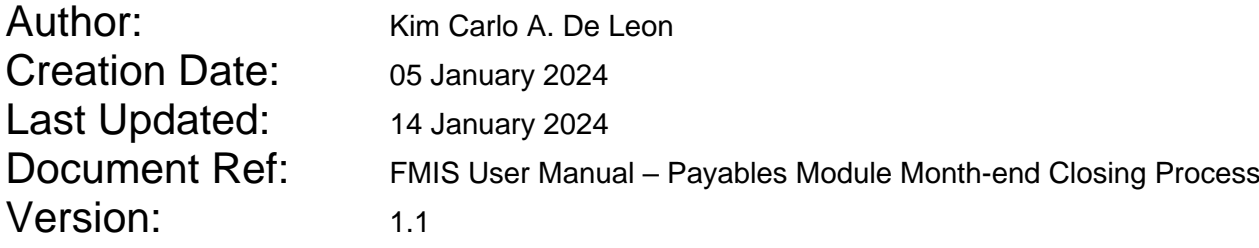

## **1. DOCUMENT CONTROL**

## **1.1 Change Record**

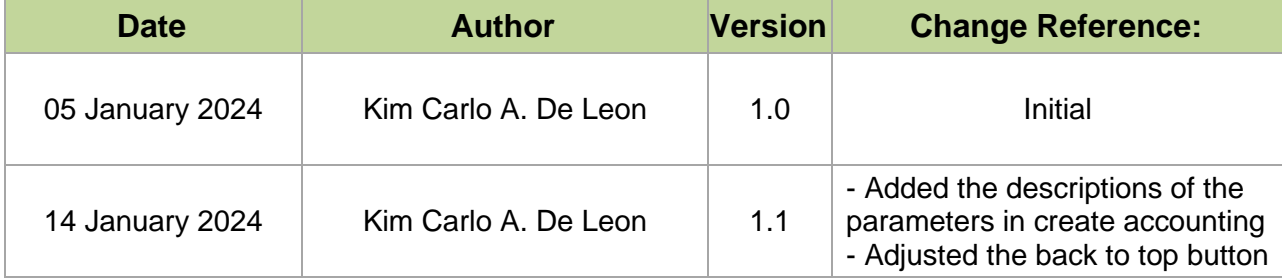

## **2. Description**

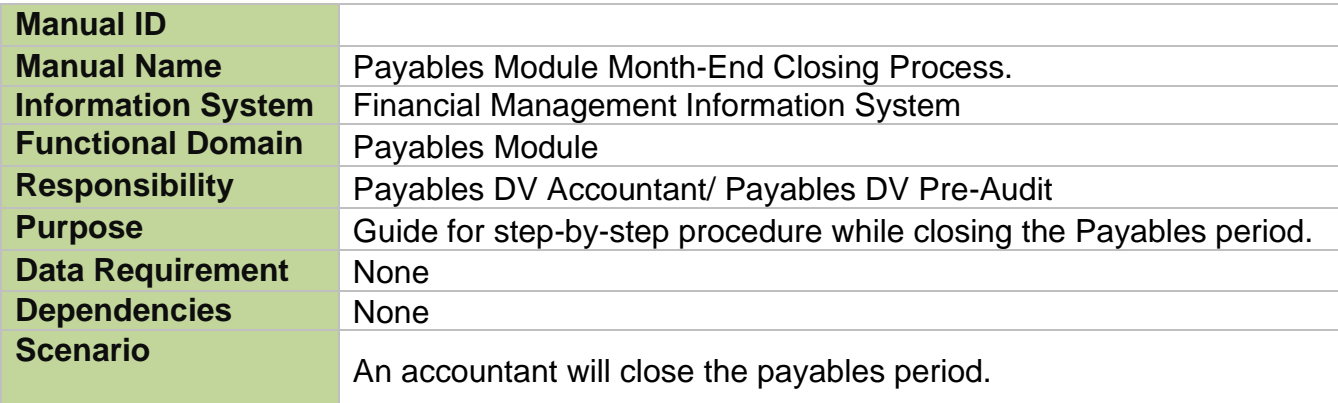

#### **INTRODUCTION**

This module for the **Payables Module Month-End Closing Process** seeks to provide accountants the steps to be taken to effect the closing of the payables period.

This manual includes the following topics:

- [Check Prepayment Status](#page-6-0)
- [Apply Exported Expense Reports Against](#page-15-0) Prepayments
- [Create Accounting for Accounts Payables](#page-26-0)
- [Generate and View Exception Reports](#page-40-0)
- [Sweep Exceptions or Unaccounted Transactions to](#page-56-0) the Next Open Period
- **Close [AP Period](#page-73-0)**

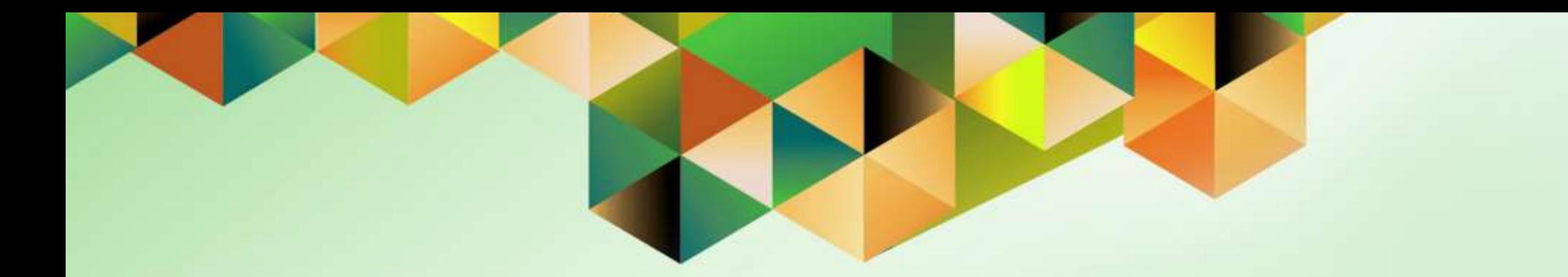

## <span id="page-6-0"></span>**Check Prepayments Status**

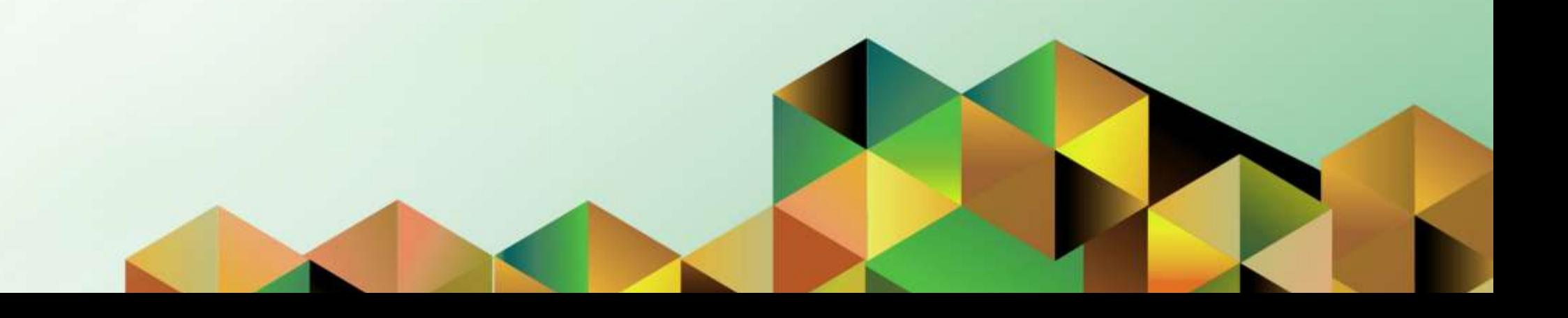

## **1. DOCUMENT CONTROL**

## **1.2 Change Record**

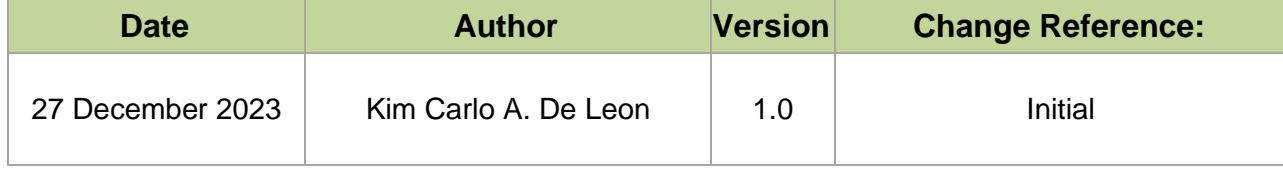

## **2. Description**

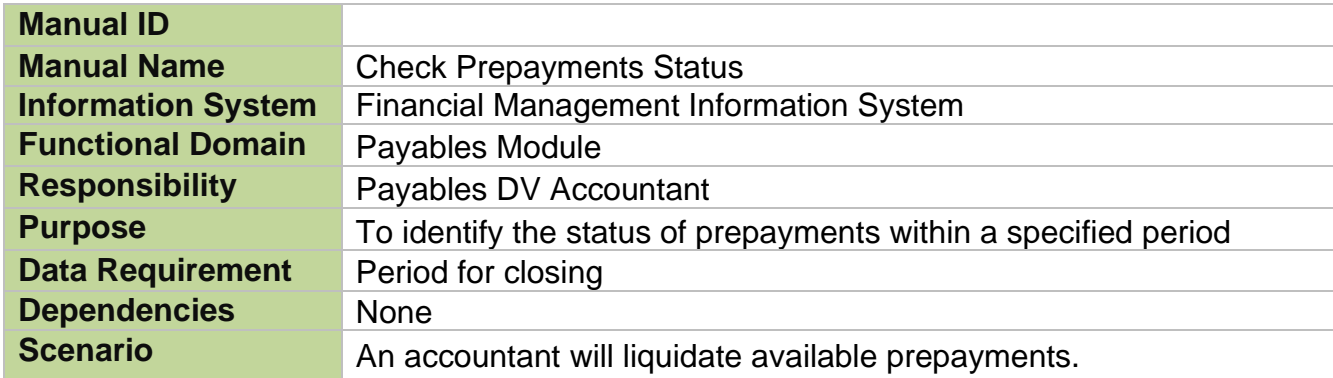

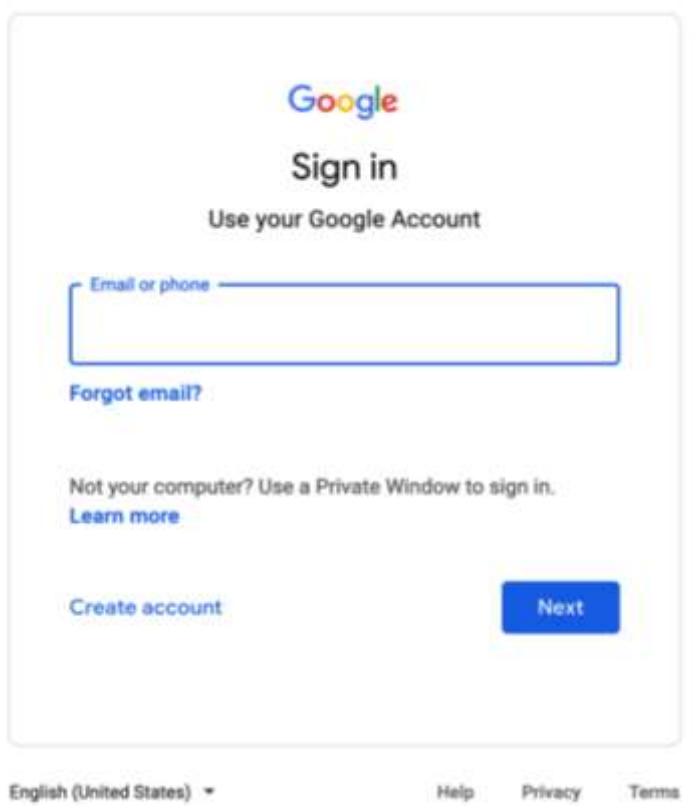

#### **Step 1.** Go to *https://uis.up.edu.ph*

**Step 2.** Log-in your UP Mail credentials (e.g. *email* and *password*)

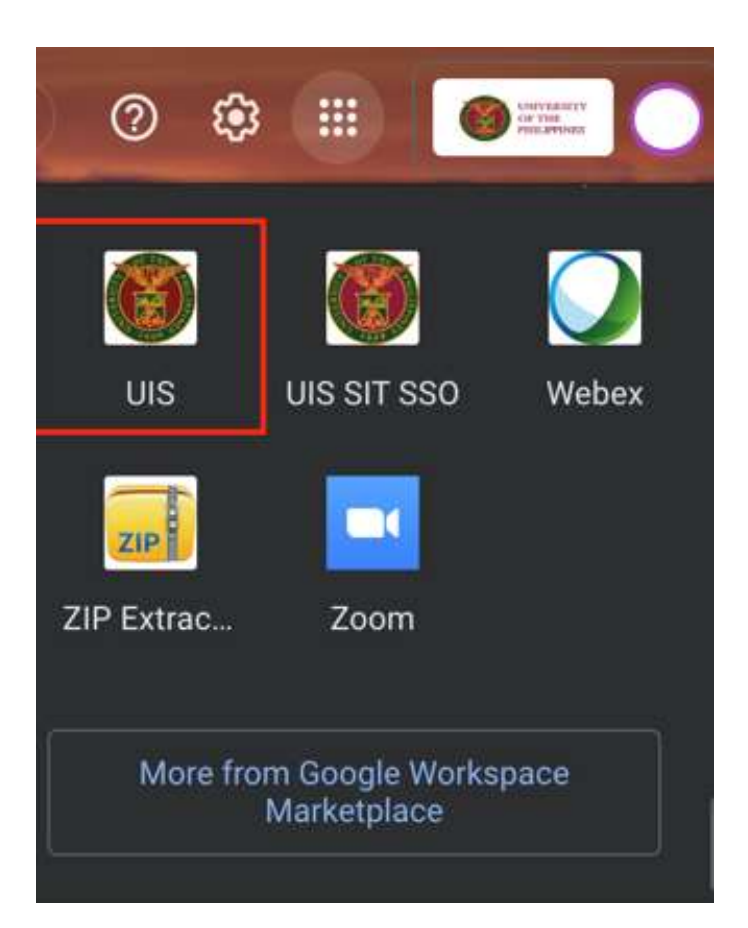

Or you may open your UP Mail and go to the Google Workspace and select **UIS**

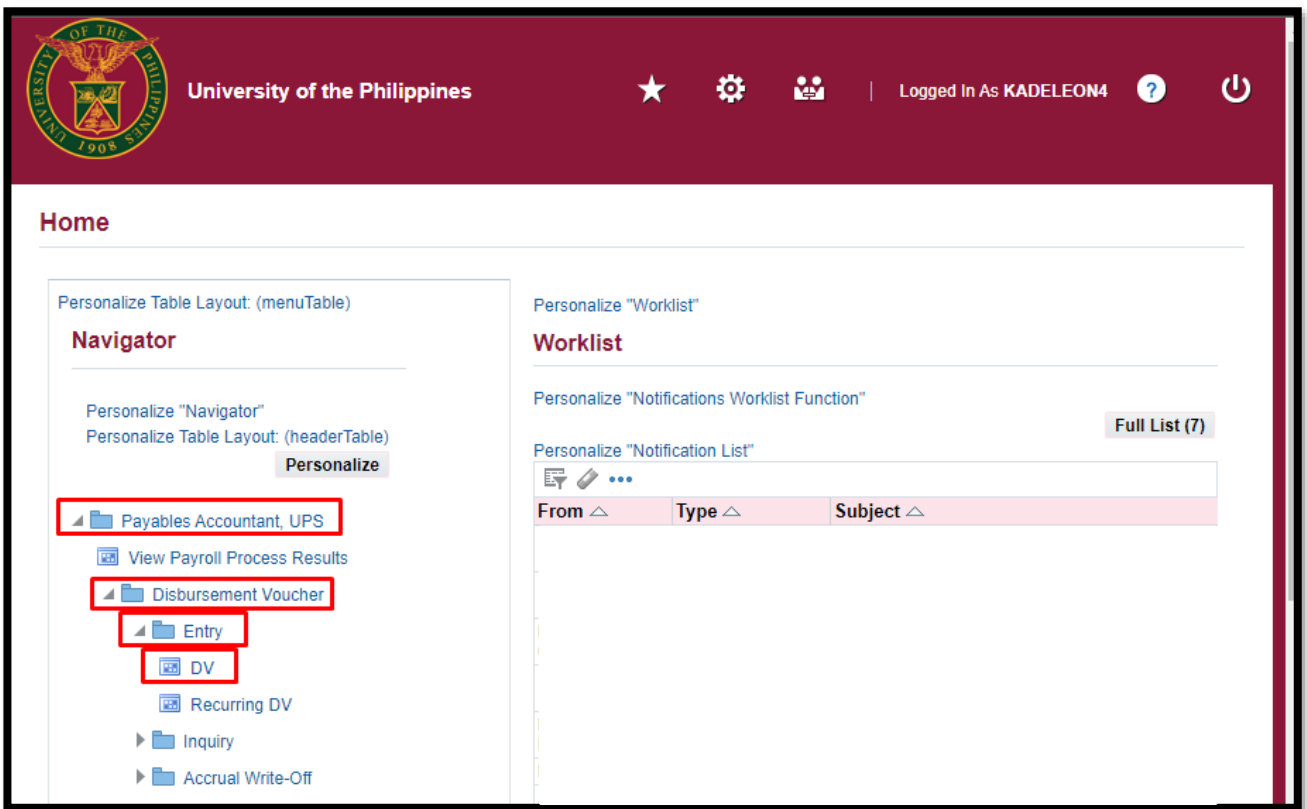

**Step 3.** On the UIS Homepage, Navigate to *Payables Accountant Responsibility > Disbursement Voucher > Entry > DV.*

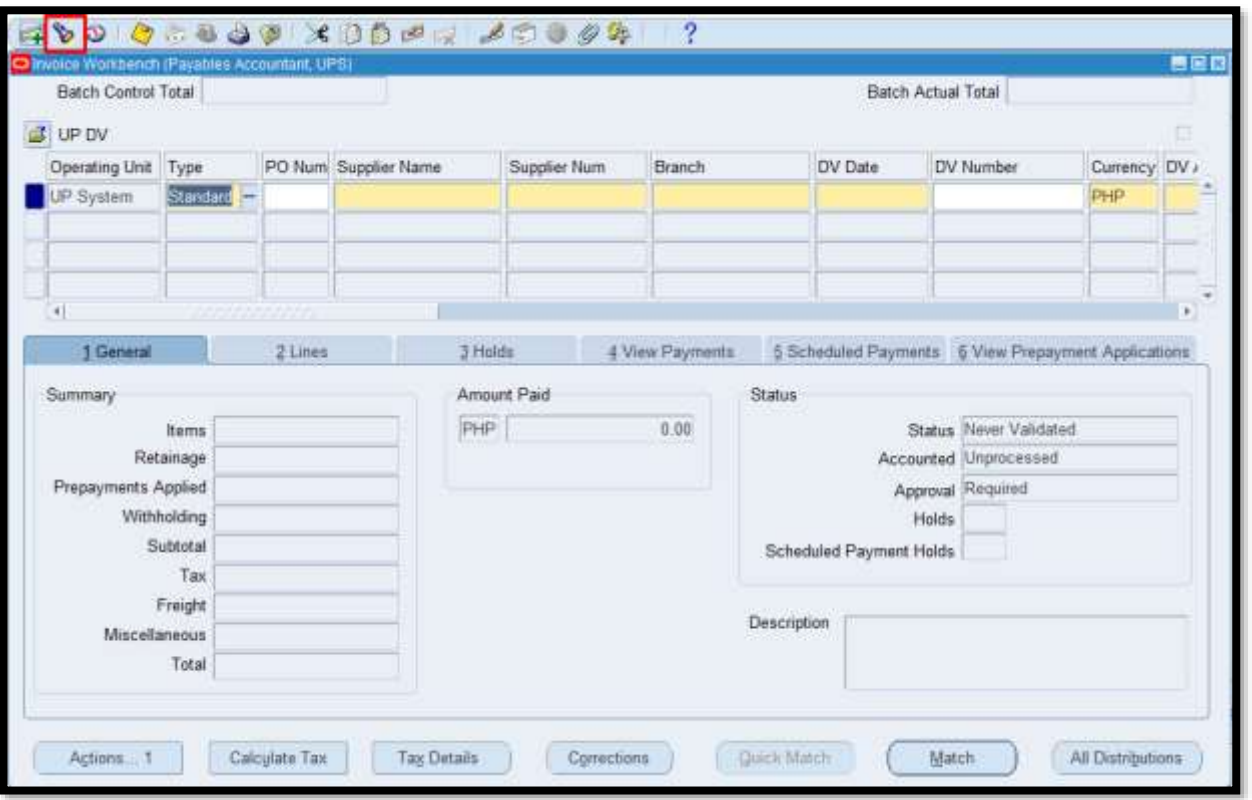

**Step 4.** On the *Invoice Workbench*, click the *Find* icon to search for the available prepayments.

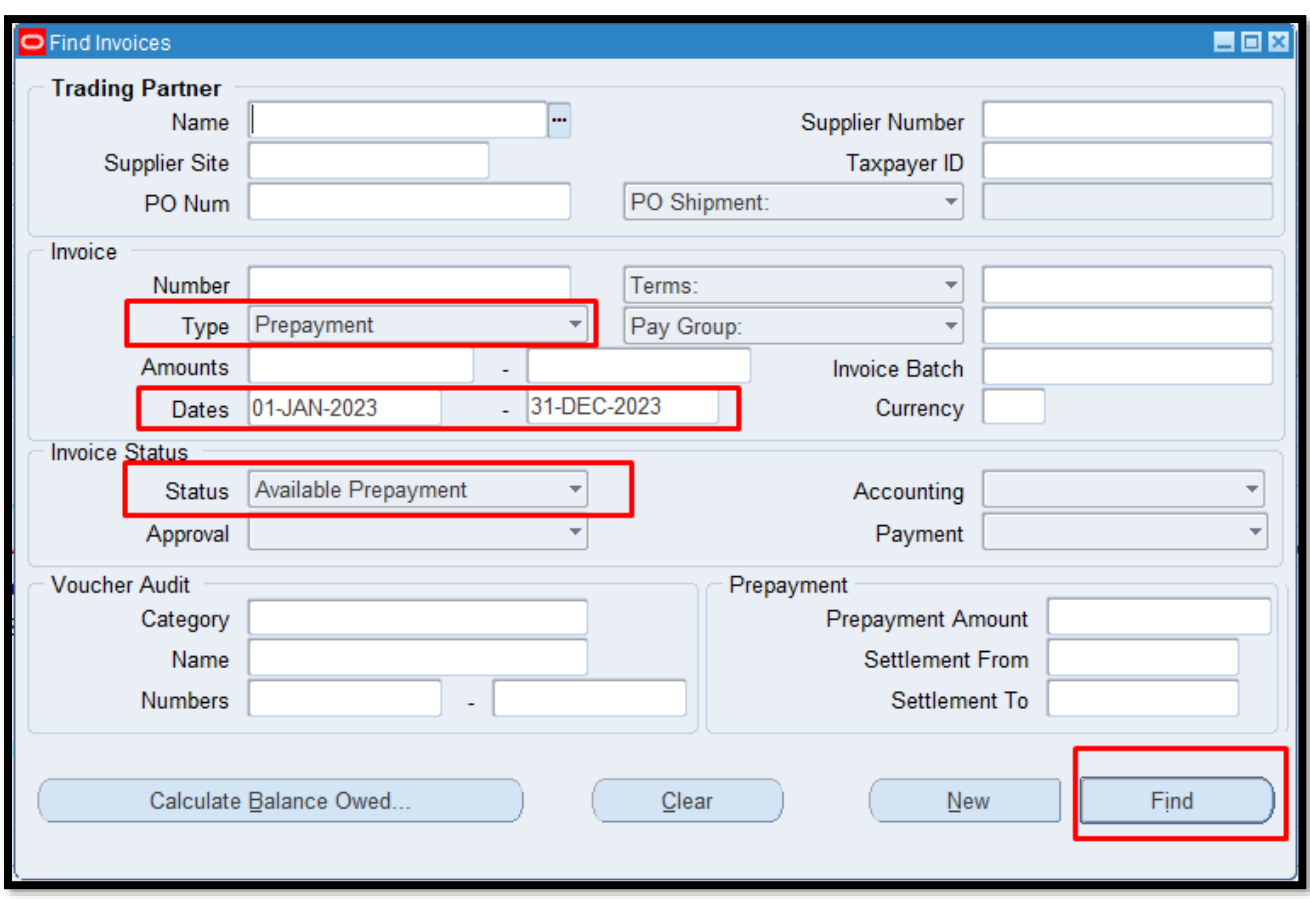

**Step 5. Enter the following** details: *Type* – Prepayment *Dates* – Date Range *Status* – Available Prepayment.

Once done click the *Find* button.

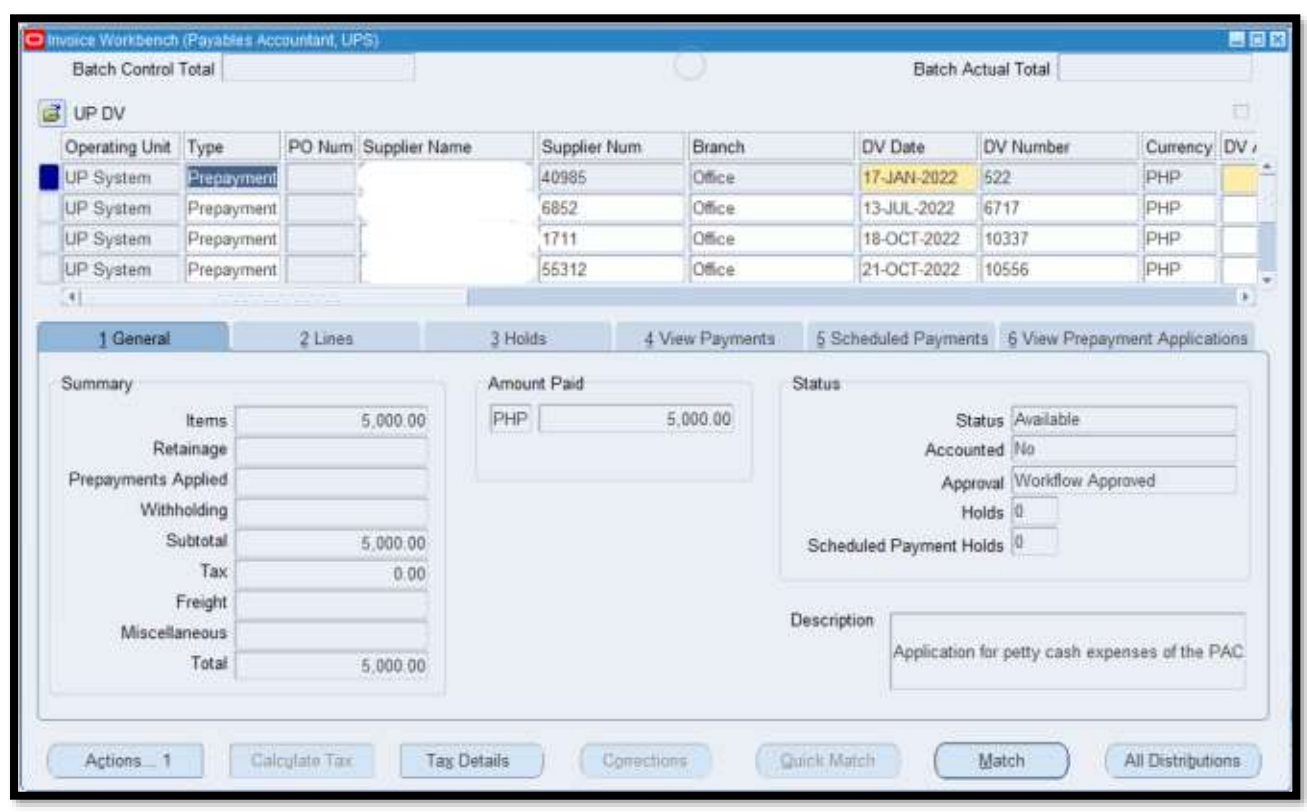

**Step 6.** You will see all the available prepayments for the specific period you selected.

**Note:** Make sure *Prepayment Type is Temporary.* You may change the *Prepayment Type*  to *Temporary* and then *Save.*

**DISCLAMER:** The screenshots in this document are for illustration purposes only and may not be the same as the final user interface.

**[Back to Top](#page-0-0)** 

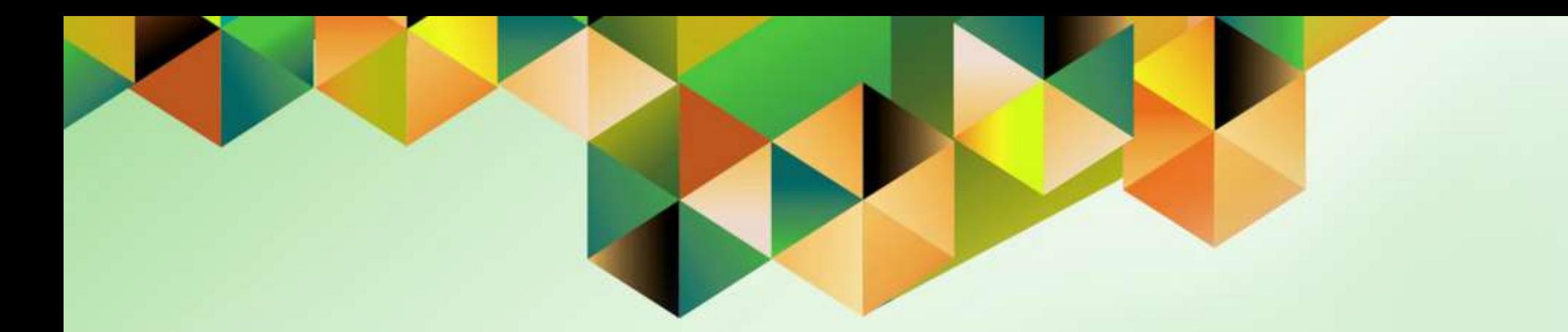

## <span id="page-15-0"></span>**Apply Exported Expense Reports Against Available Prepayments**

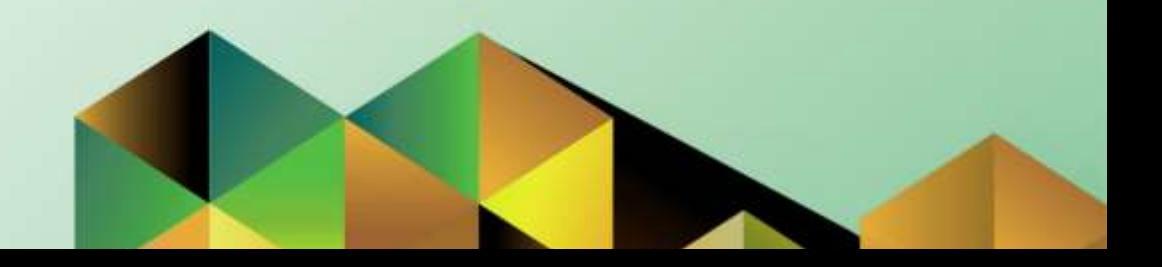

## **1. DOCUMENT CONTROL**

## **1.3 Change Record**

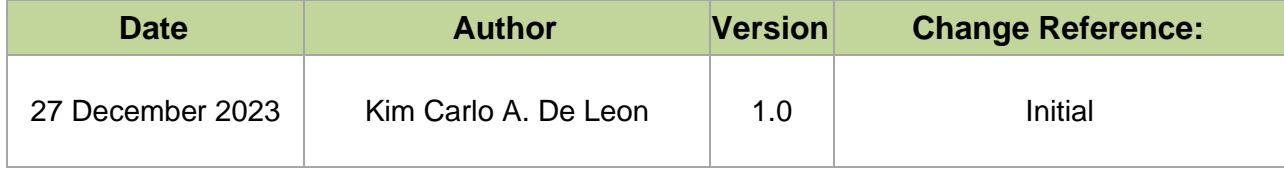

## **2. Description**

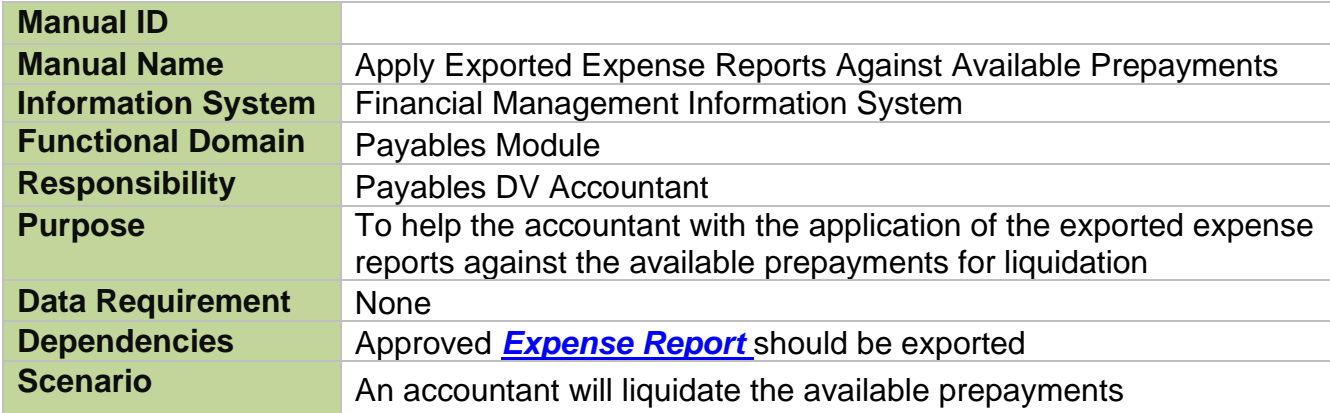

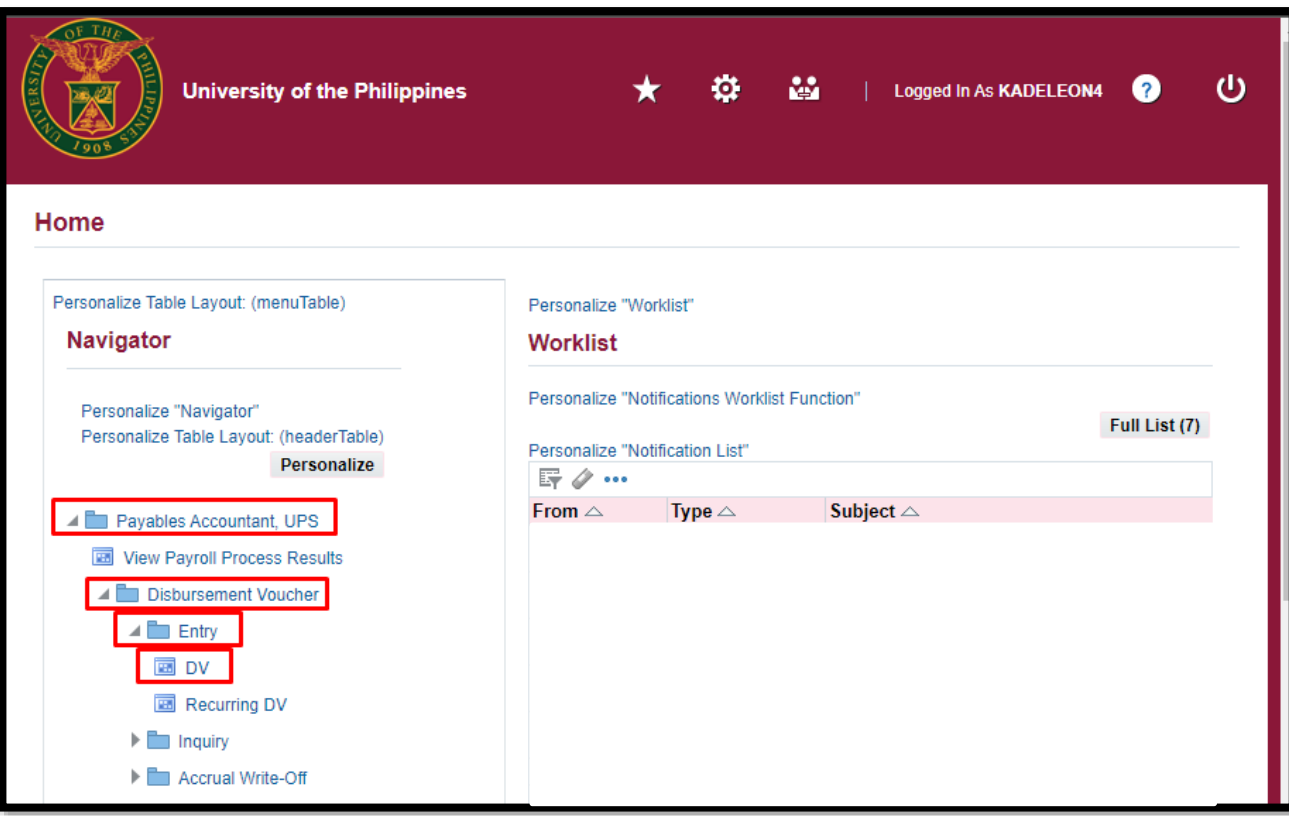

**STEP 1.** On the UIS Homepage, Select the *Payables Accountant Responsibility > Disbursement Voucher > Entry> DV*

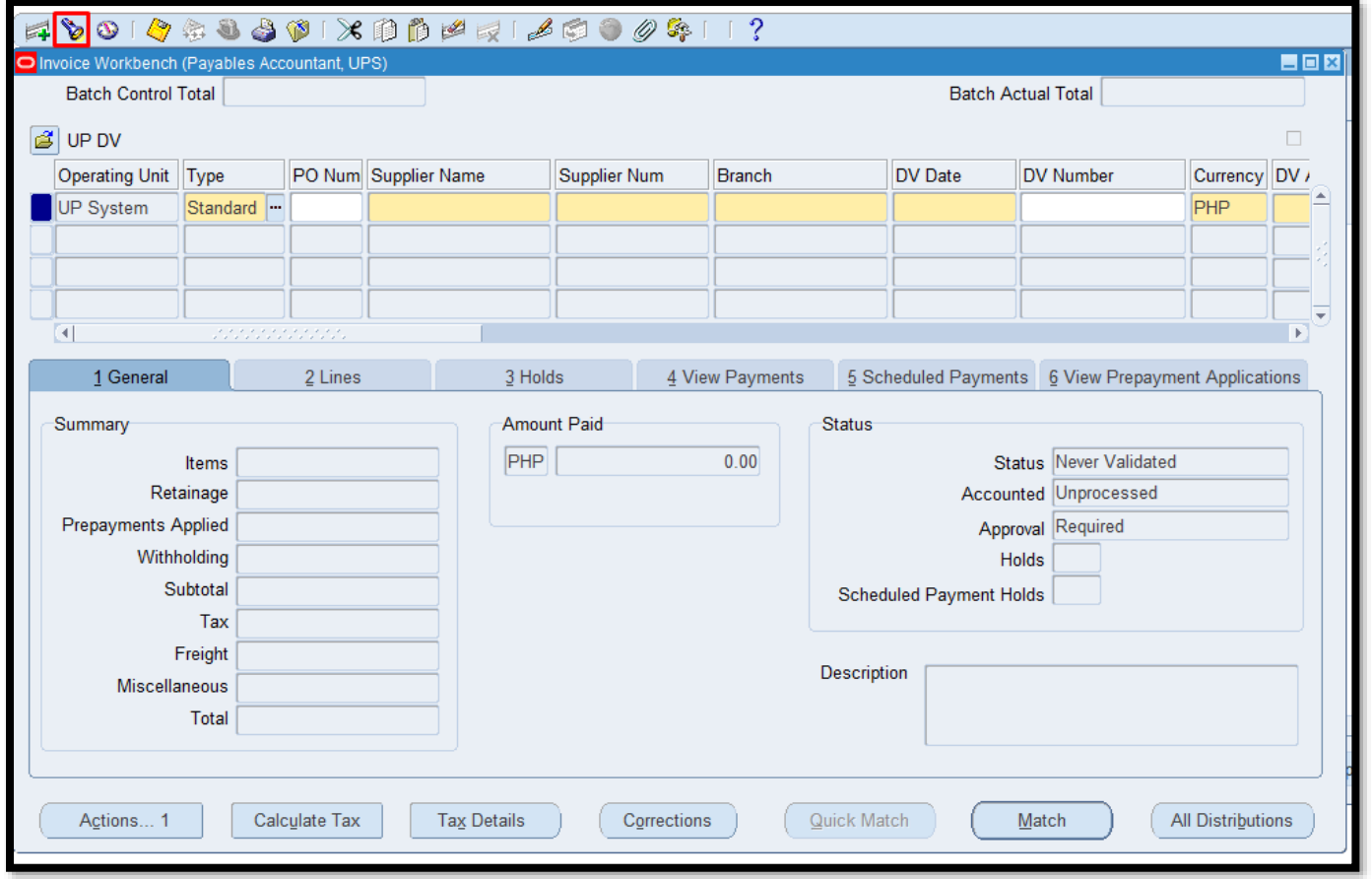

**STEP 2. Once done** exporting the expense report, search for the exported expense report by clicking *Find* icon.

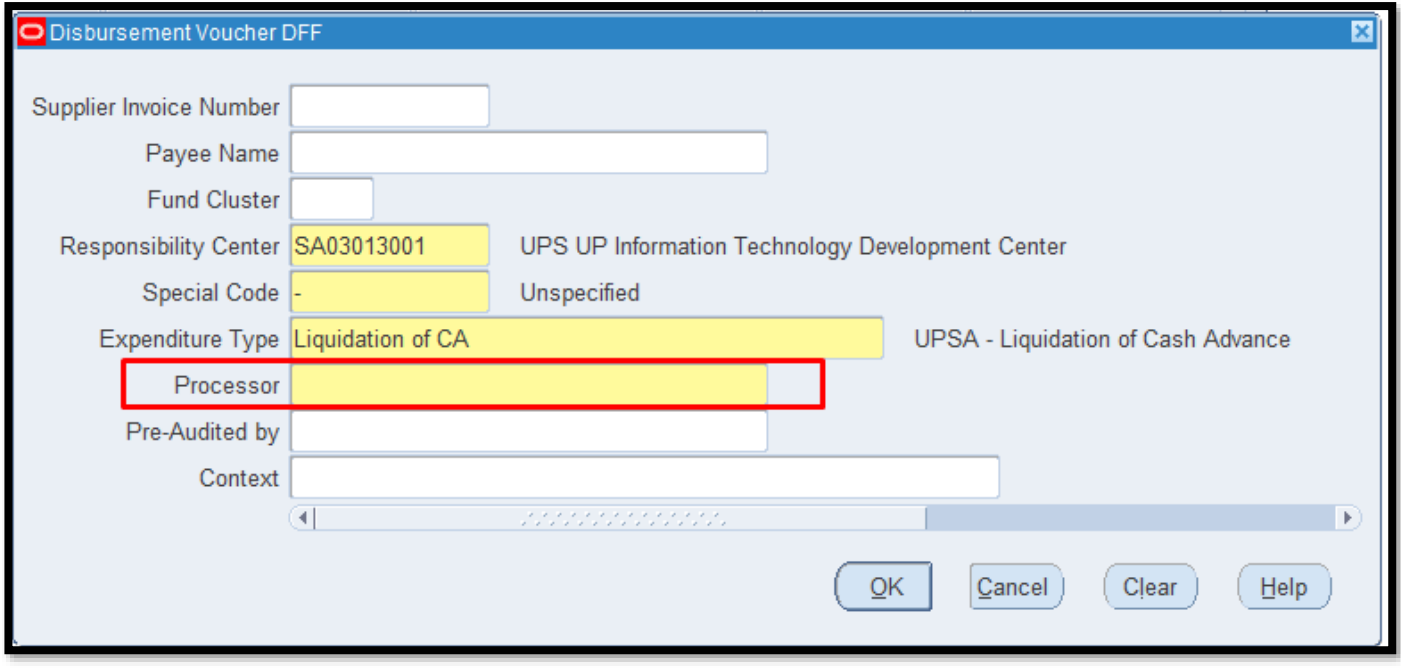

**STEP 3.** Go to *Other DV Details* and make sure to put the Expense report creator name or alias at the *Processor* field Then Click *Ok* button and *Save* the DV.

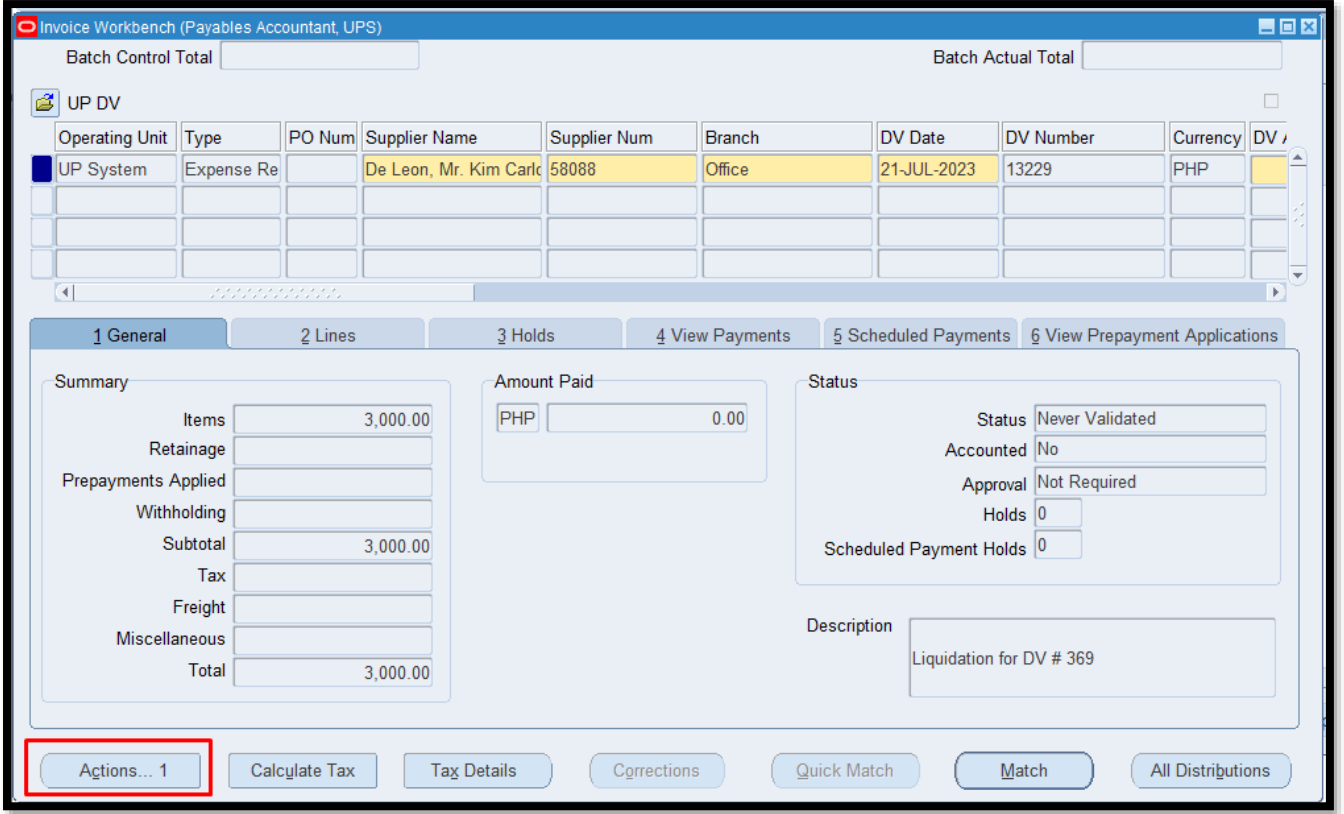

#### **STEP 4.** Click on *Actions*.

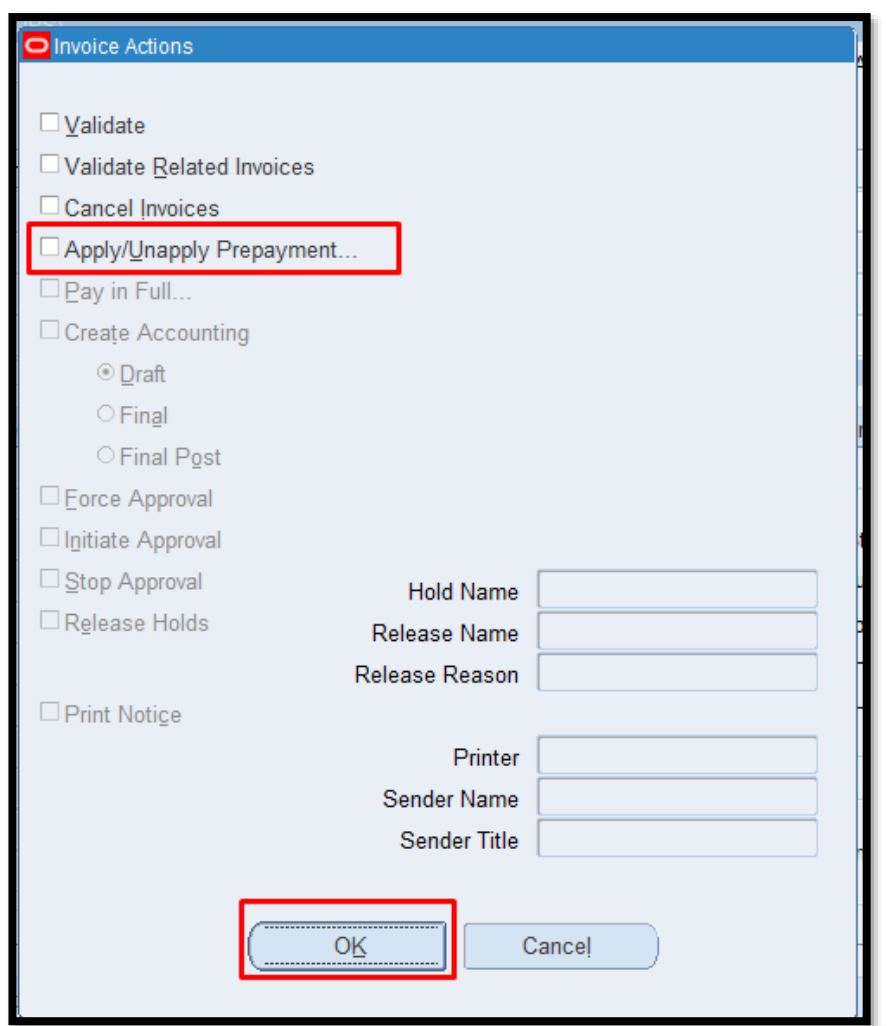

**STEP 5.** Select *Apply/Unapply prepayment* then click on *OK* button.

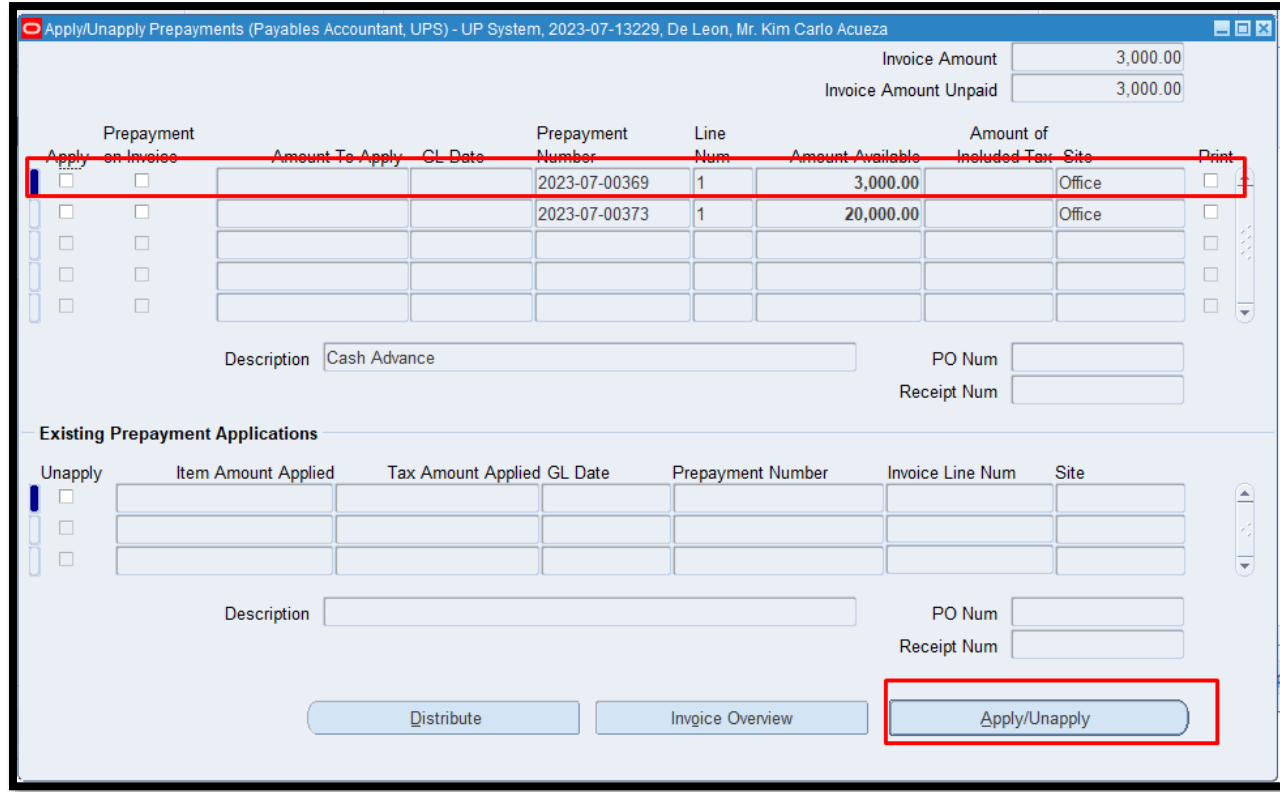

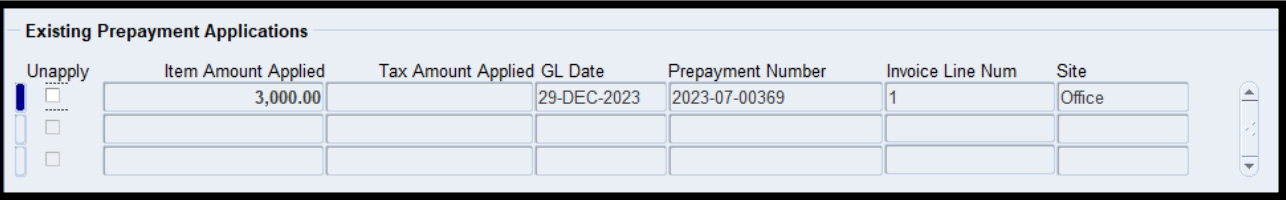

**STEP 6.** Select the prepayment to be applied then click on Appy/Unapply Button.

Once applied you will see the changes in the bottom part of the window which shows the amount and the dv number you applied.

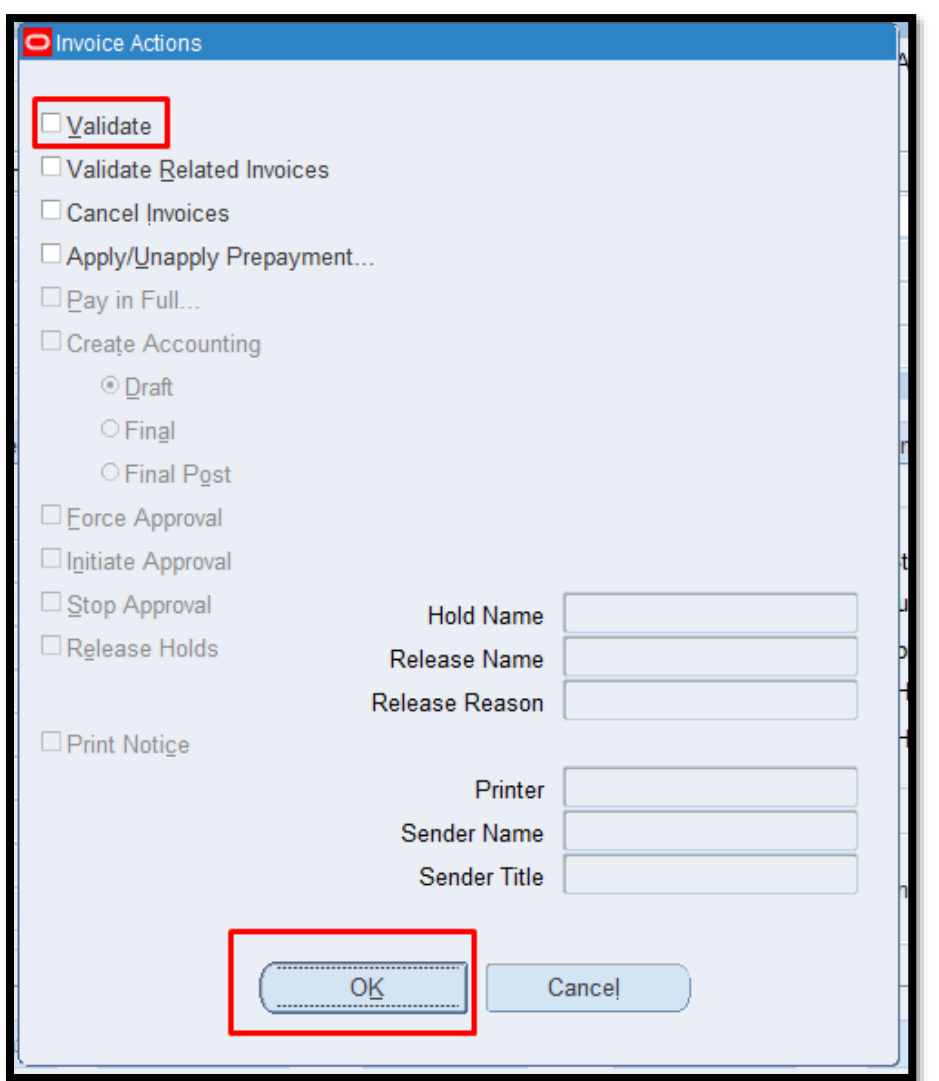

**STEP 7. After applying** the prepayment on your expense report. Go to *Action* > Select *Validate* then click *OK*.

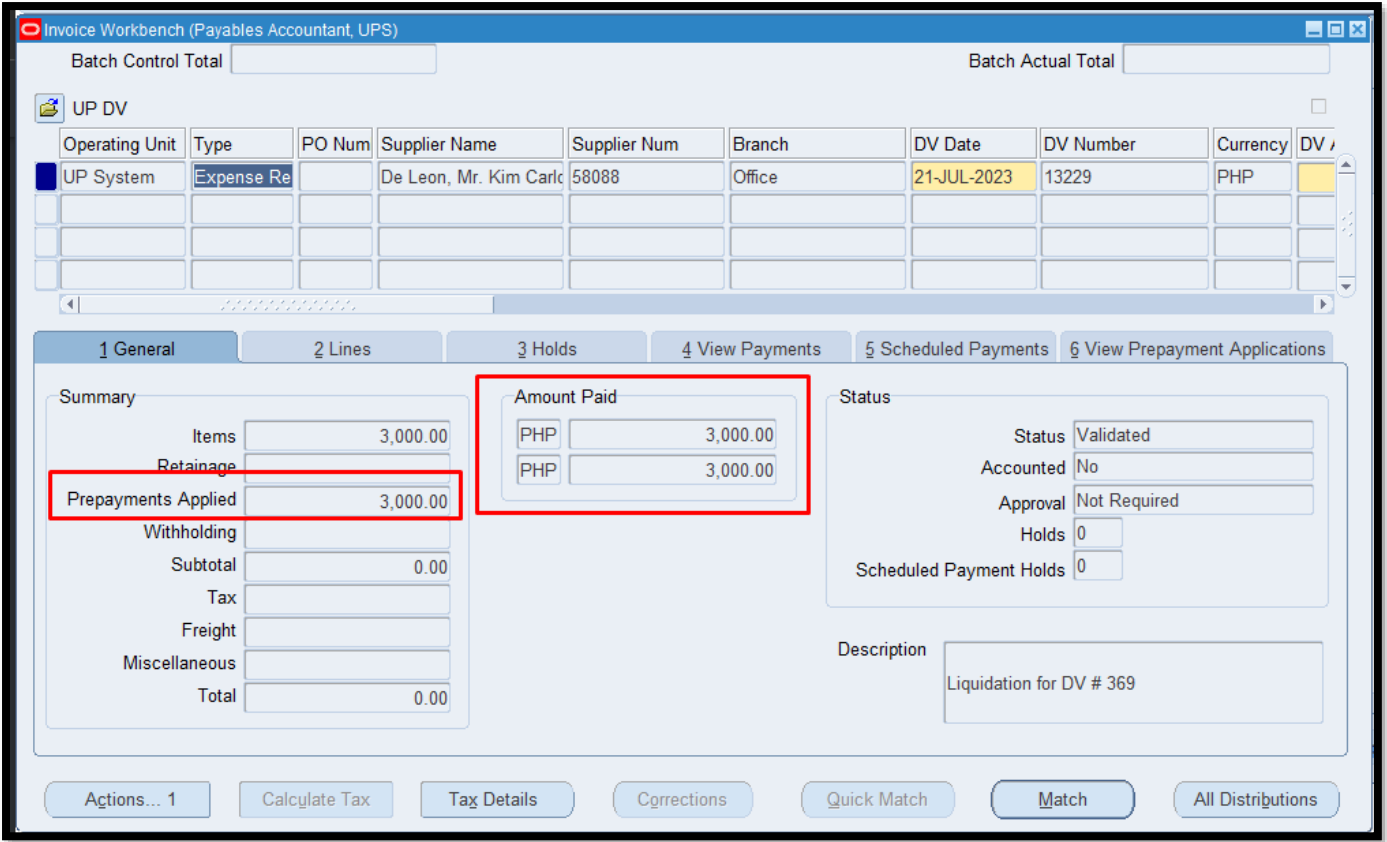

**STEP 8.** Once done applying the expense report, you will notice in the *Invoice Workbench* under the summary that the *Prepayment Applied* field have values and the status is already validated.

DISCLAIMER: The screenshots in this document are for illustration purposes only and may not be the same as the final user interface.

[Back to Top](#page-0-0)

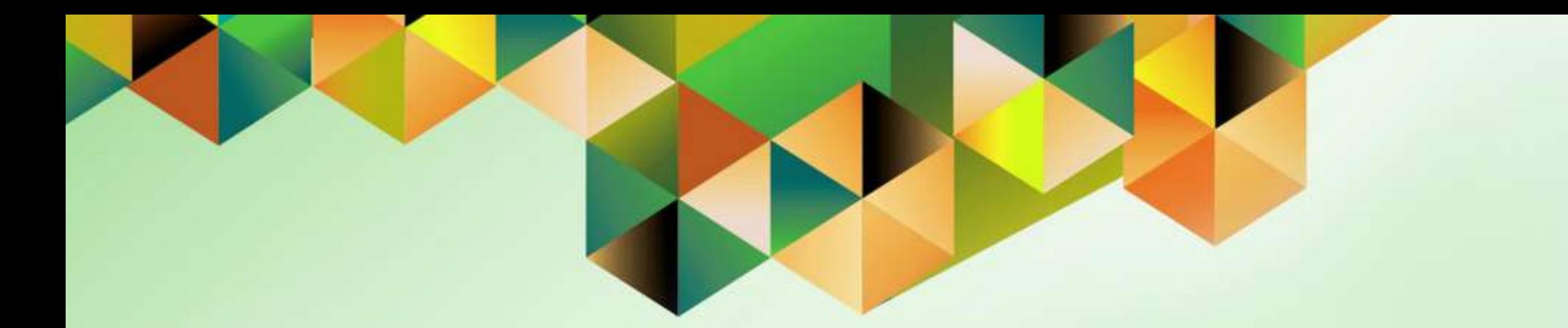

## <span id="page-26-0"></span>**Create Accounting for Payables**

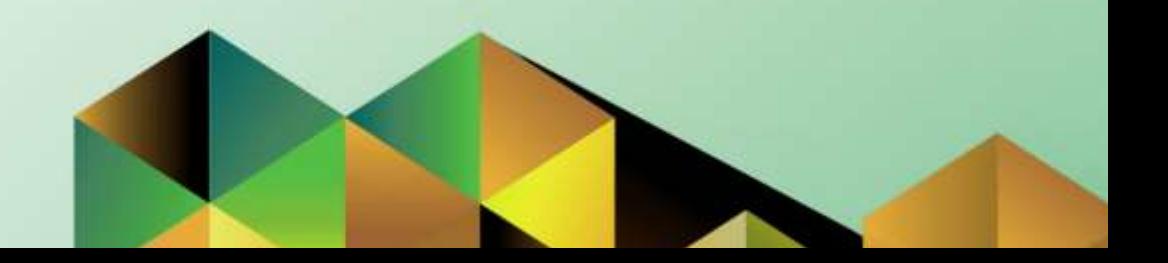

## **1. DOCUMENT CONTROL**

## **1.4 Change Record**

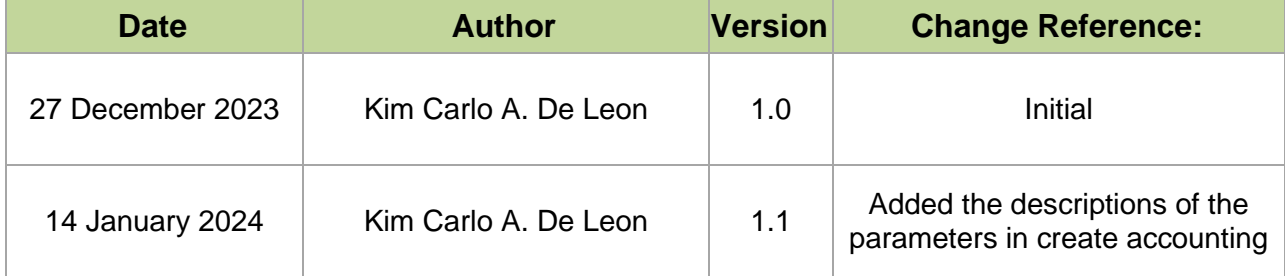

## **2. Description**

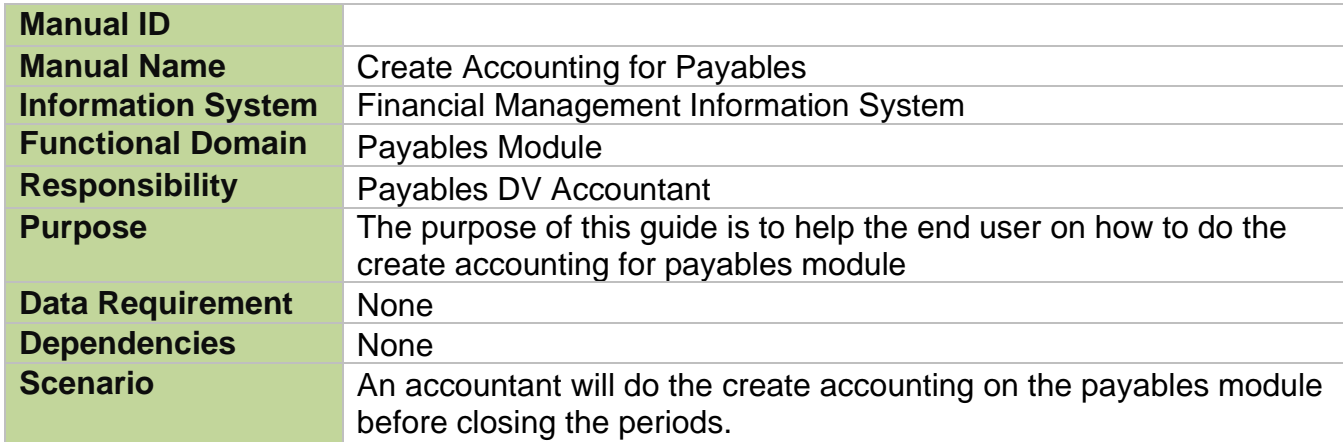

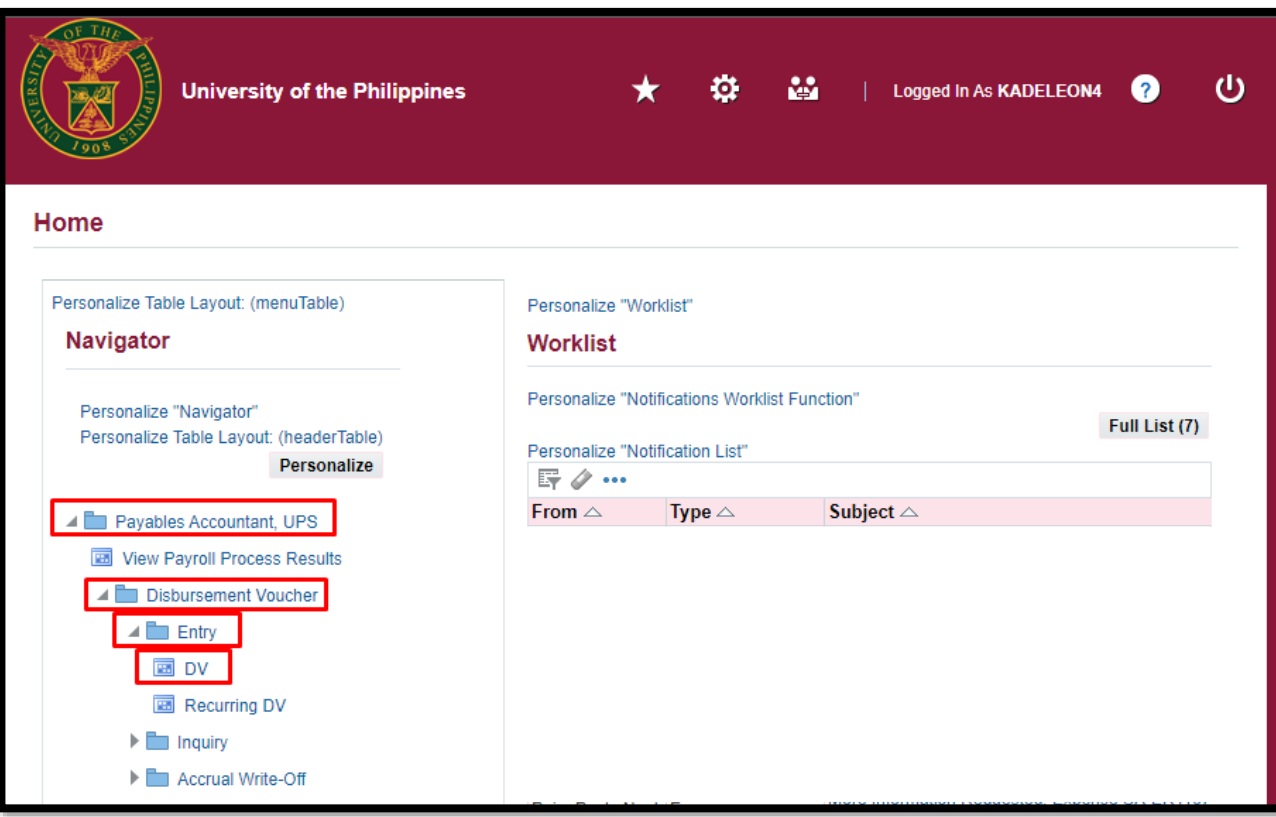

**STEP 1.** On the UIS Homepage, Select the *Payables Accountant/ Responsibility* > *Disbursement Voucher > Entry> DV*

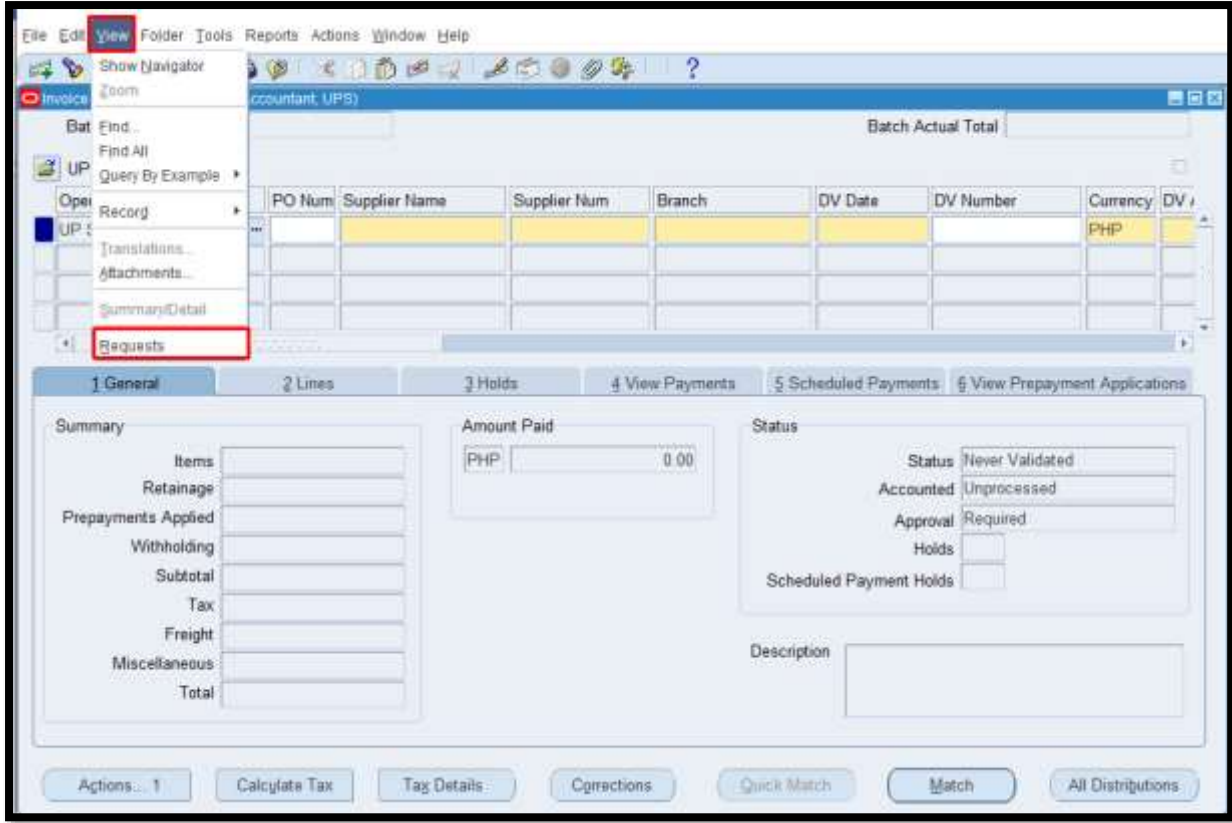

**STEP 2.** On the *Invoice Workbench*, Navigate through the *View* Then *Requests.*

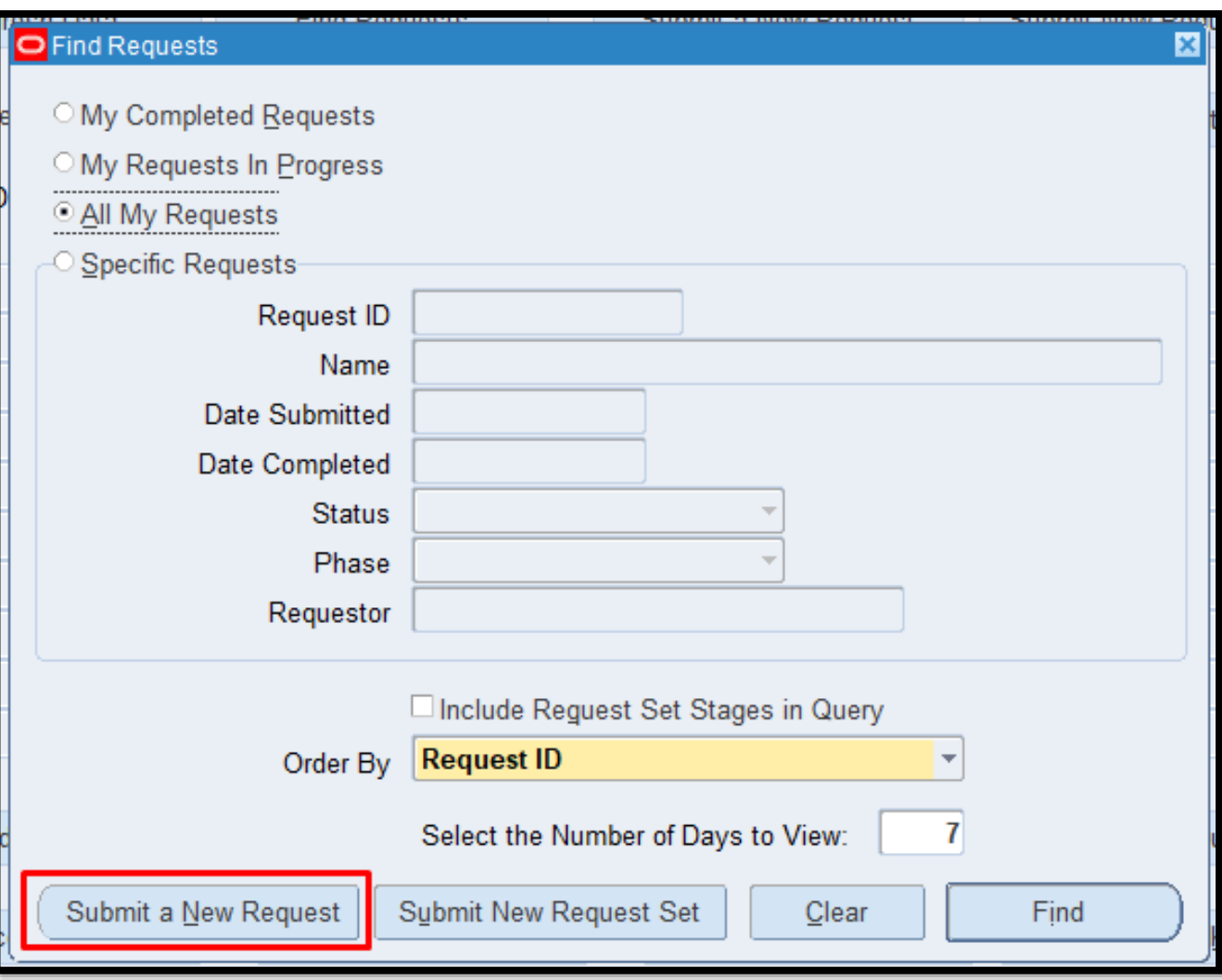

**STEP 3.** Click On *Submit a New Request* button on the lower left part of the Window.

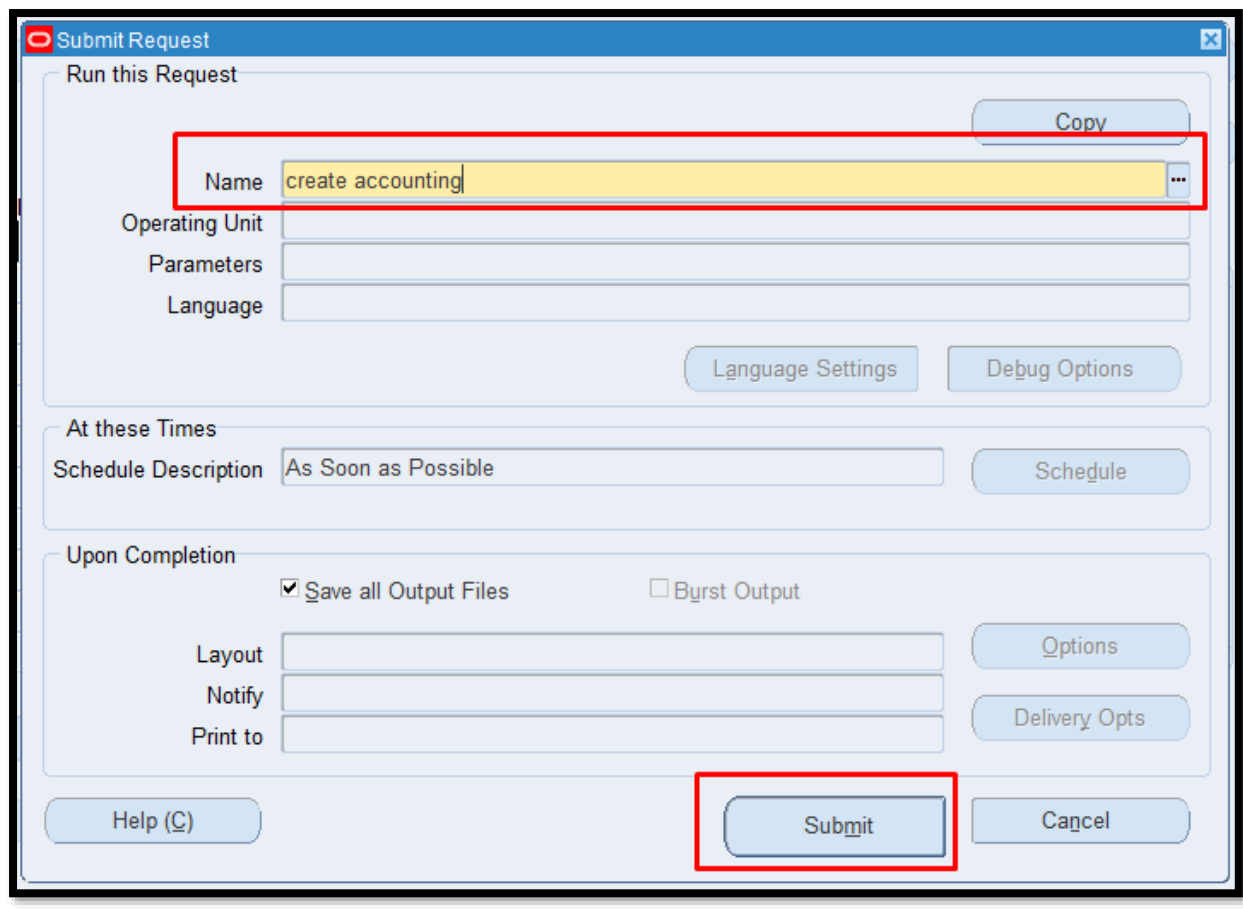

**STEP 4.** Enter *Create*  Accounting in the Name field then click the tab button on the keyboard to view the *Parameters*.

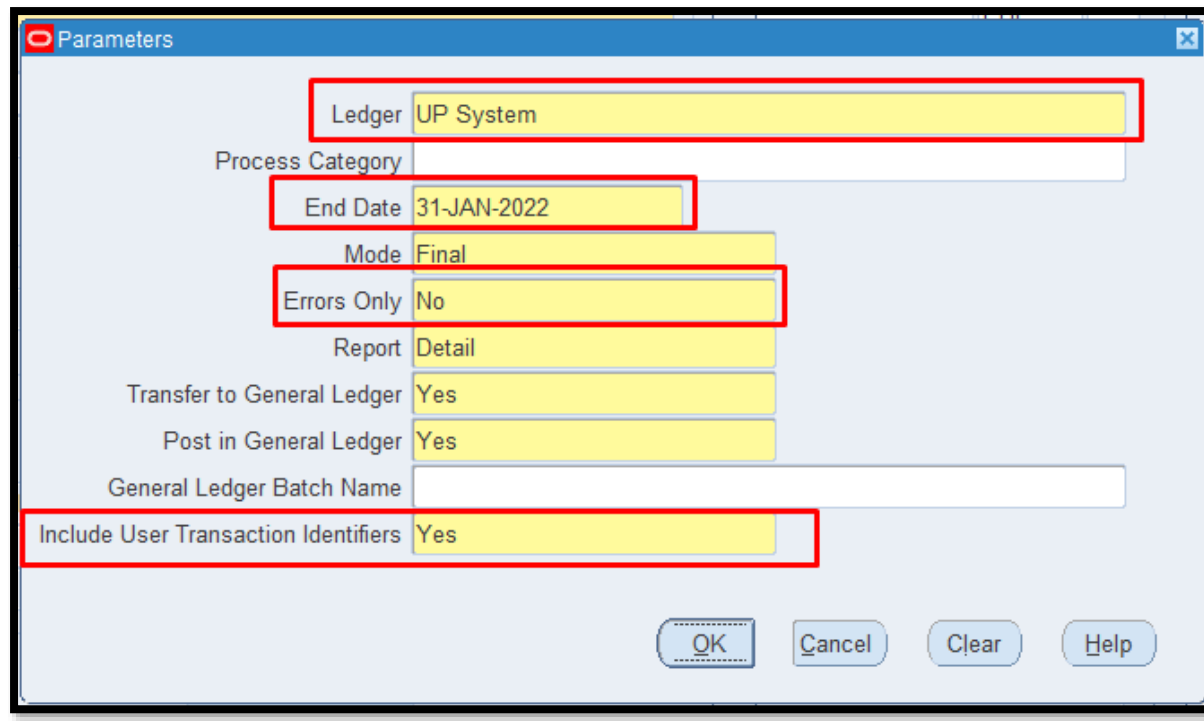

**STEP 5.** Enter details on the following field.

- *Ledger*
- *End Date (DD-MON-YYYY)*
- *Errors Only Select No*
- *Include User Transaction Identifiers Select YES*

Once Done Click *OK*.

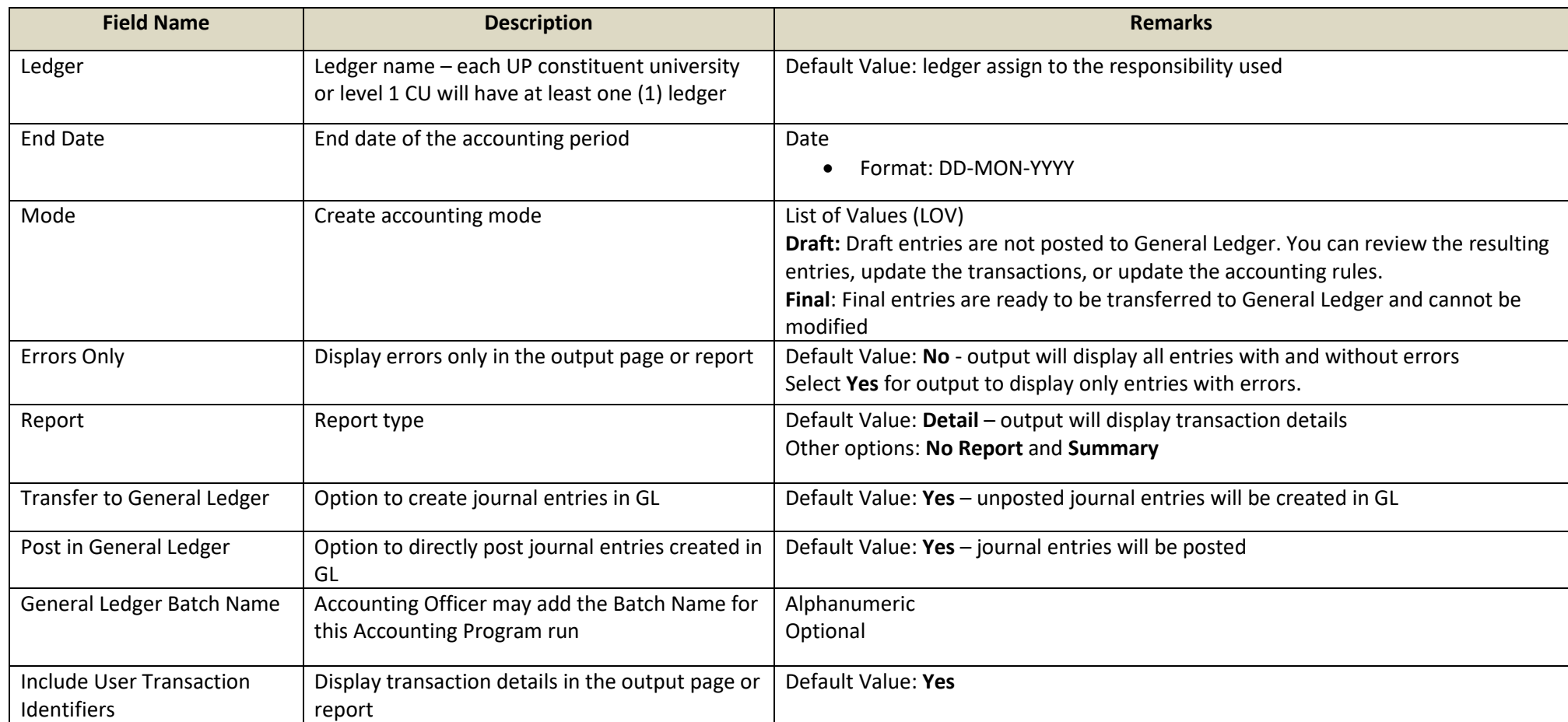

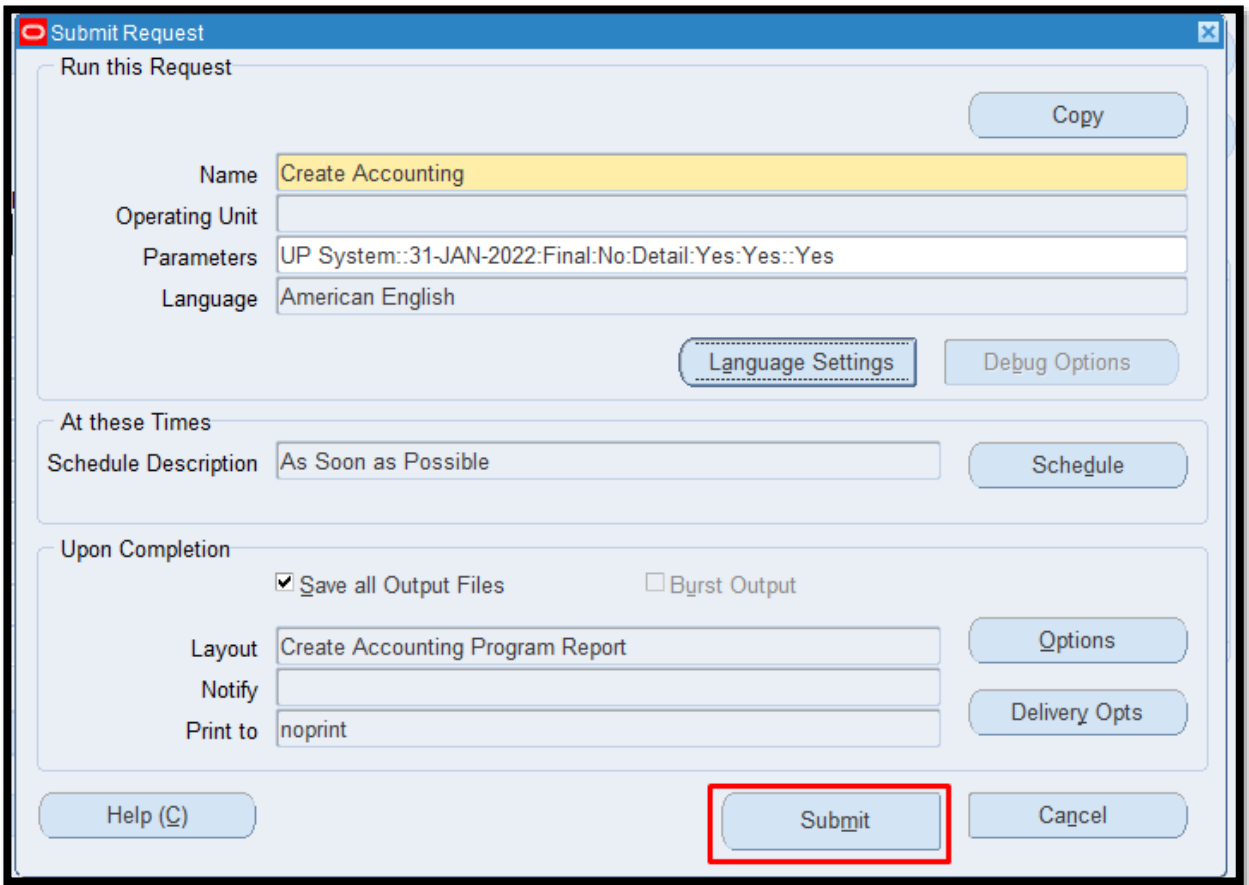

#### **STEP 6.** Click *Submit***.**
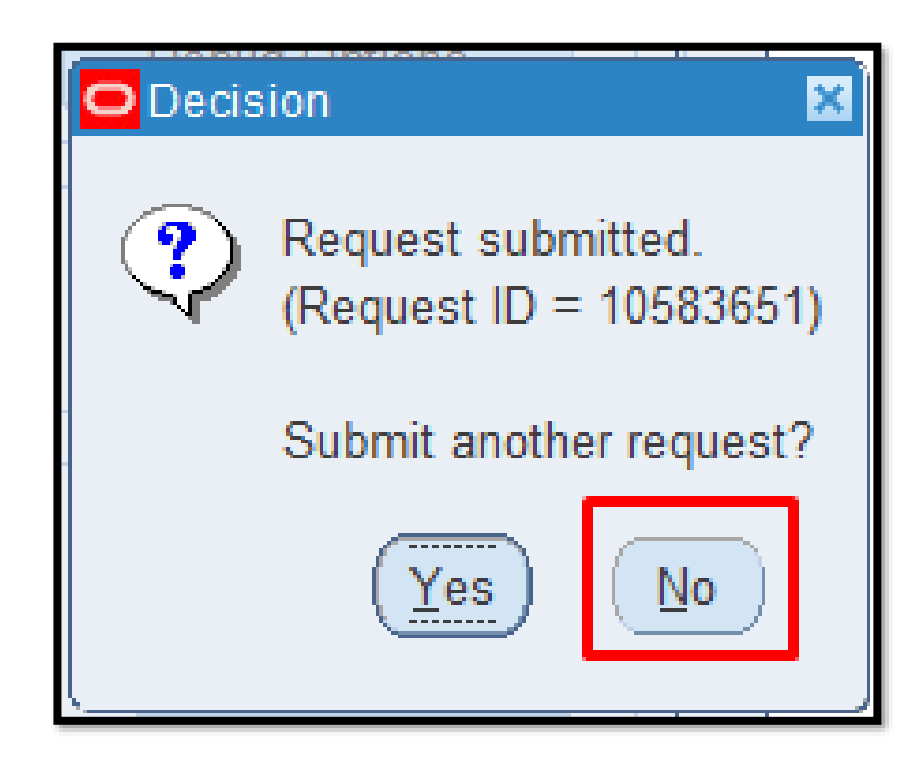

**STEP 7.** Click *No*

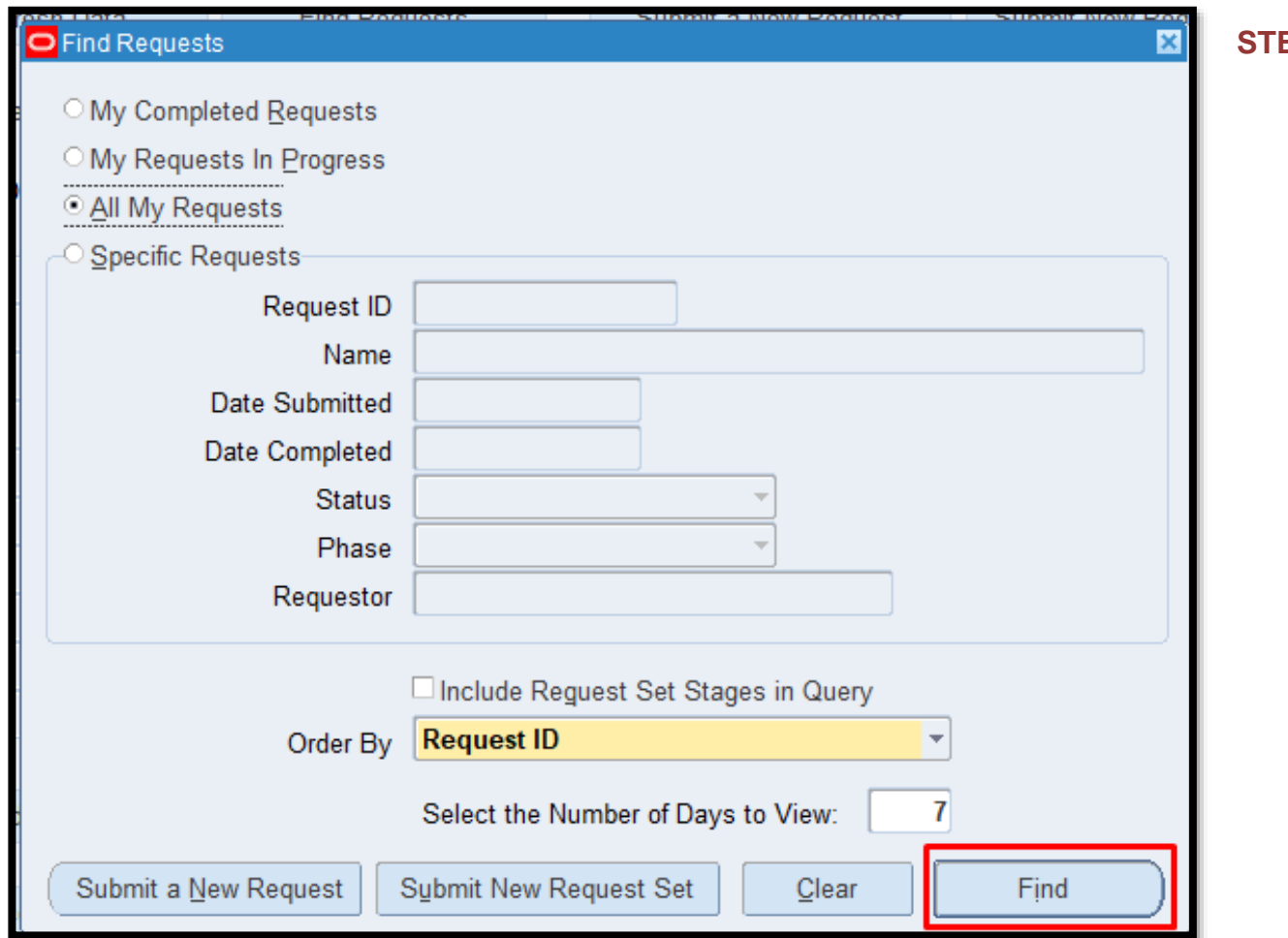

## **STEP 8.** Click *Find* button

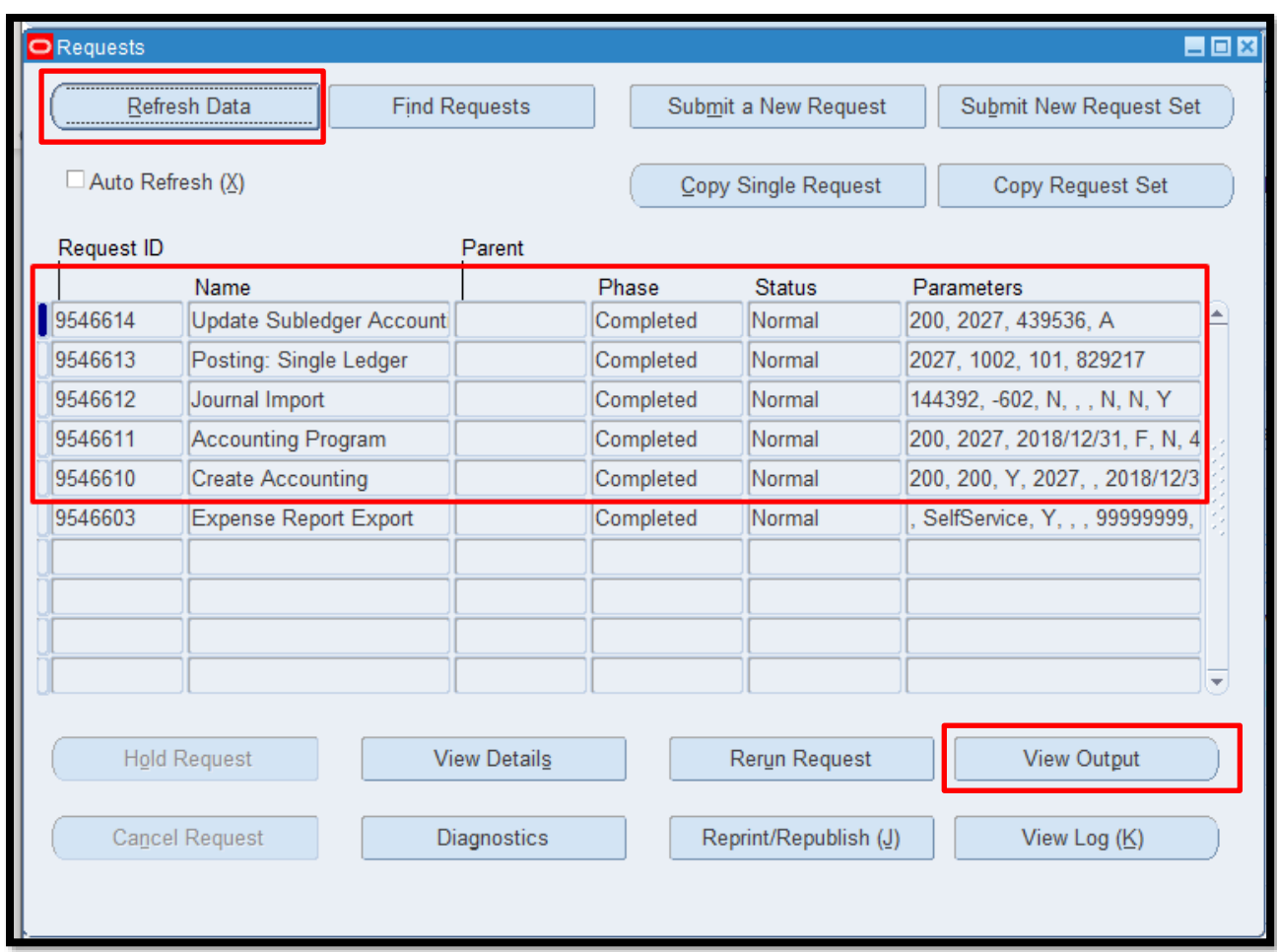

**STEP 9. Check the** *Phase* and *Status* of the report, click the *Refresh Data* button until status is *Completed* and *Normal,* then click the *View Output.*

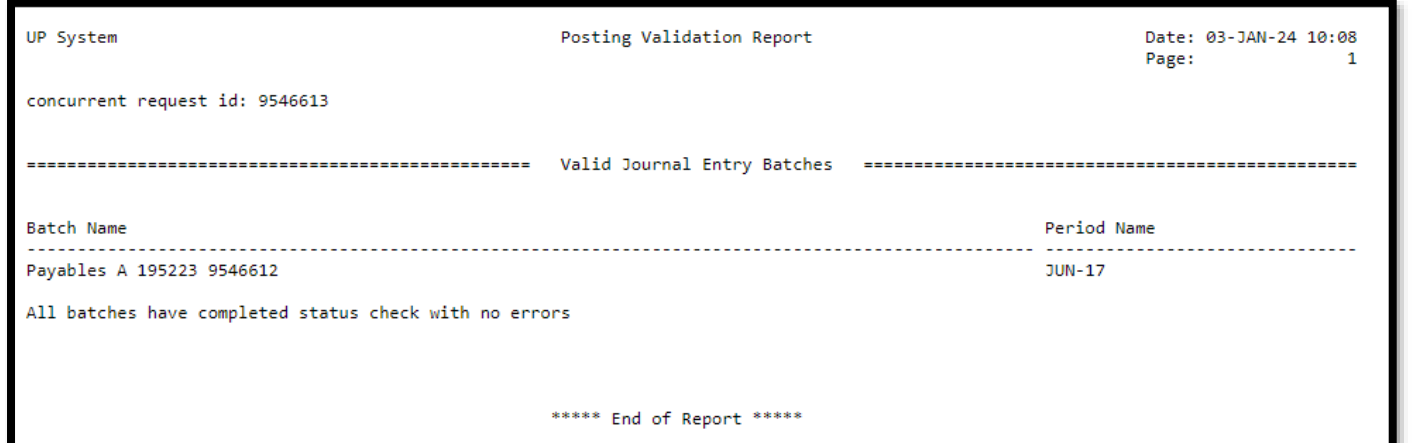

### This is the sample output of the *Create Accounting Report*.

**DISCLAIMER:** The screenshots in this document are for illustration purposes only and may not be the same as the final user interface.

[Back to Top](#page-0-0)

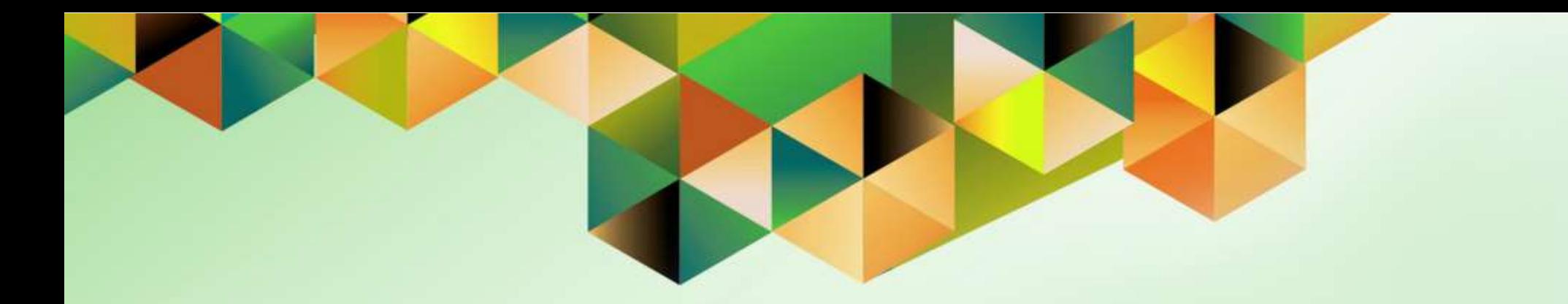

# **Generate and View Exception Reports**

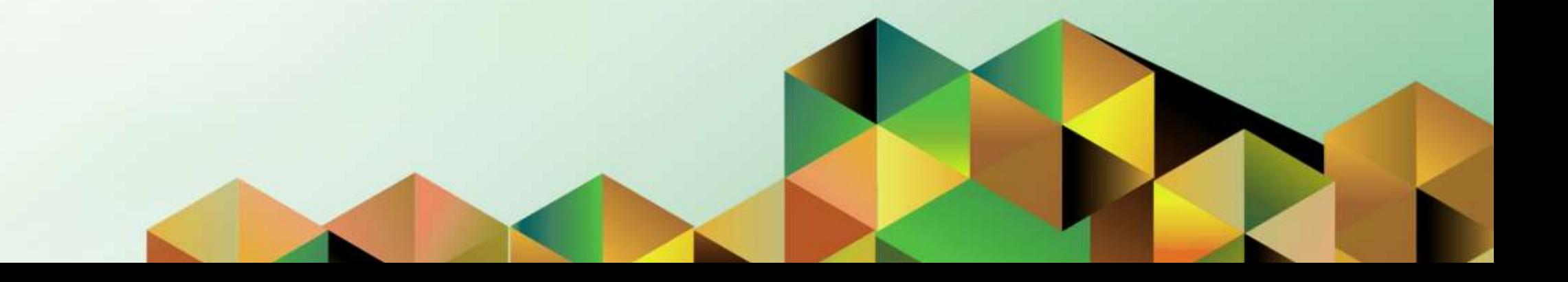

## **1. DOCUMENT CONTROL**

# **1.5 Change Record**

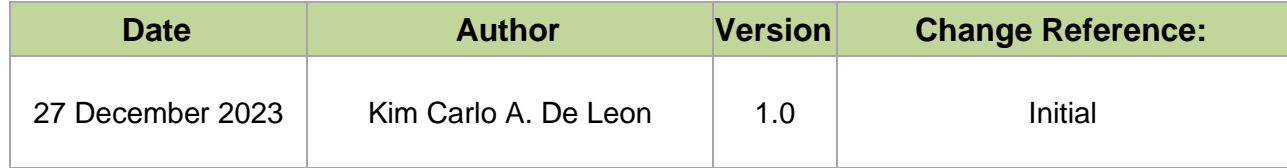

## **2. Description**

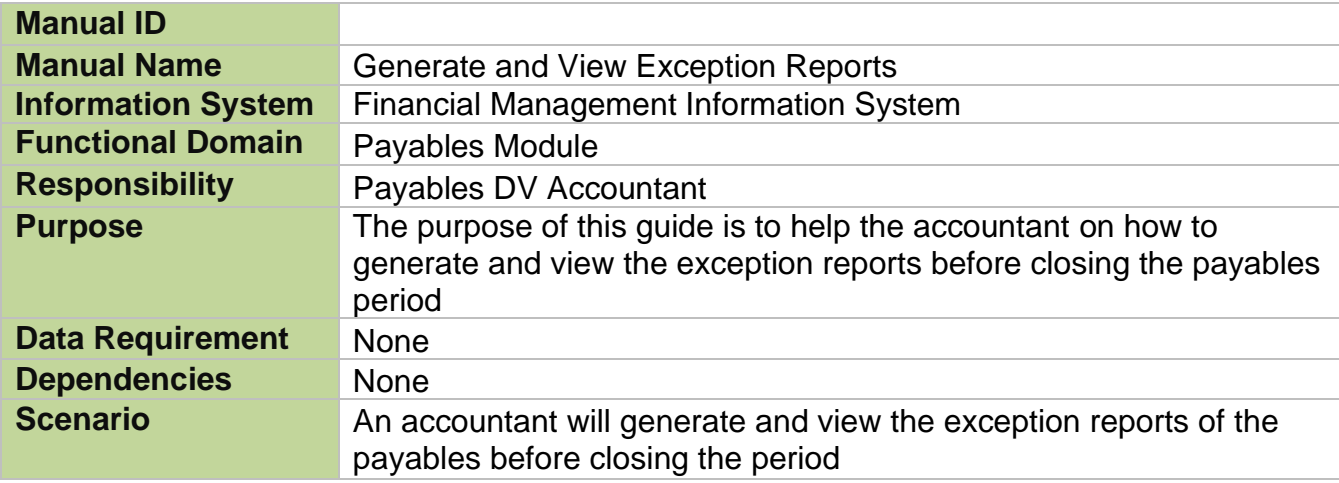

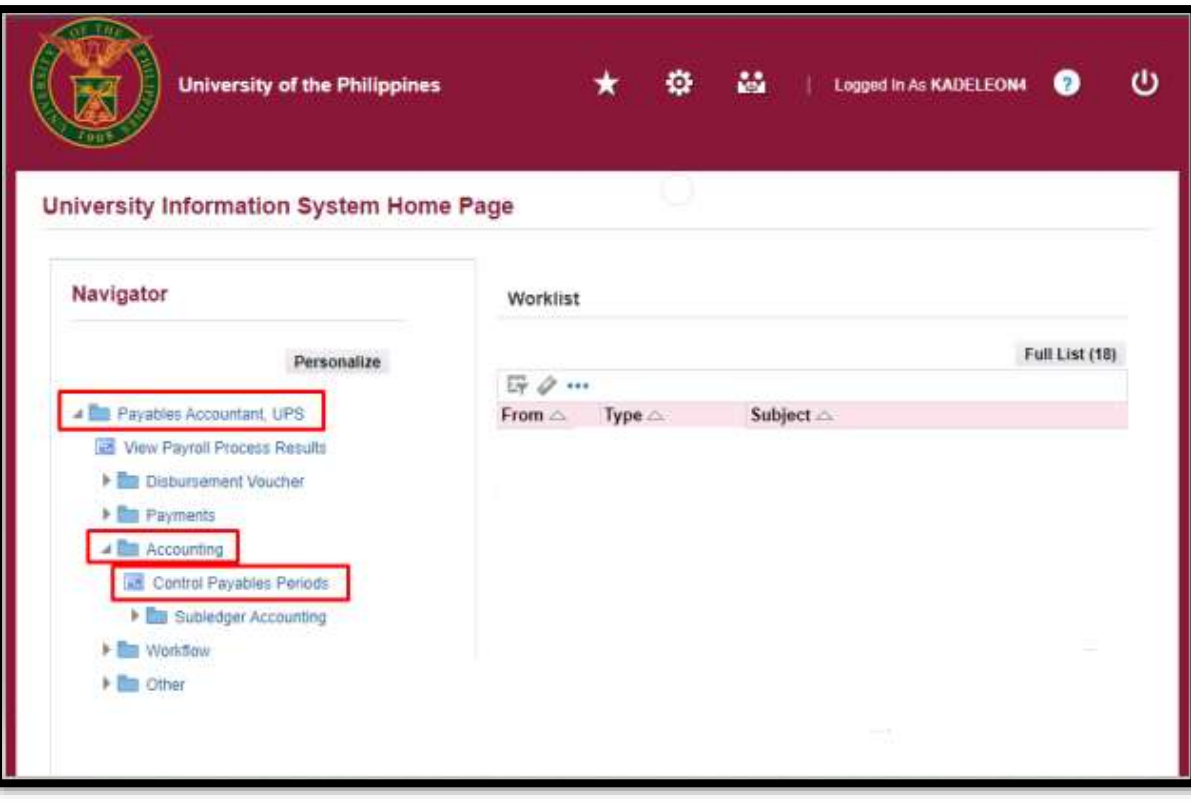

**STEP 1. On the UIS** Homepage, Select the *Payables Accountant Responsibility > Disbursement Voucher > Accounting > Control Payables Periods*

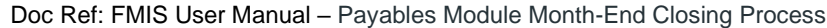

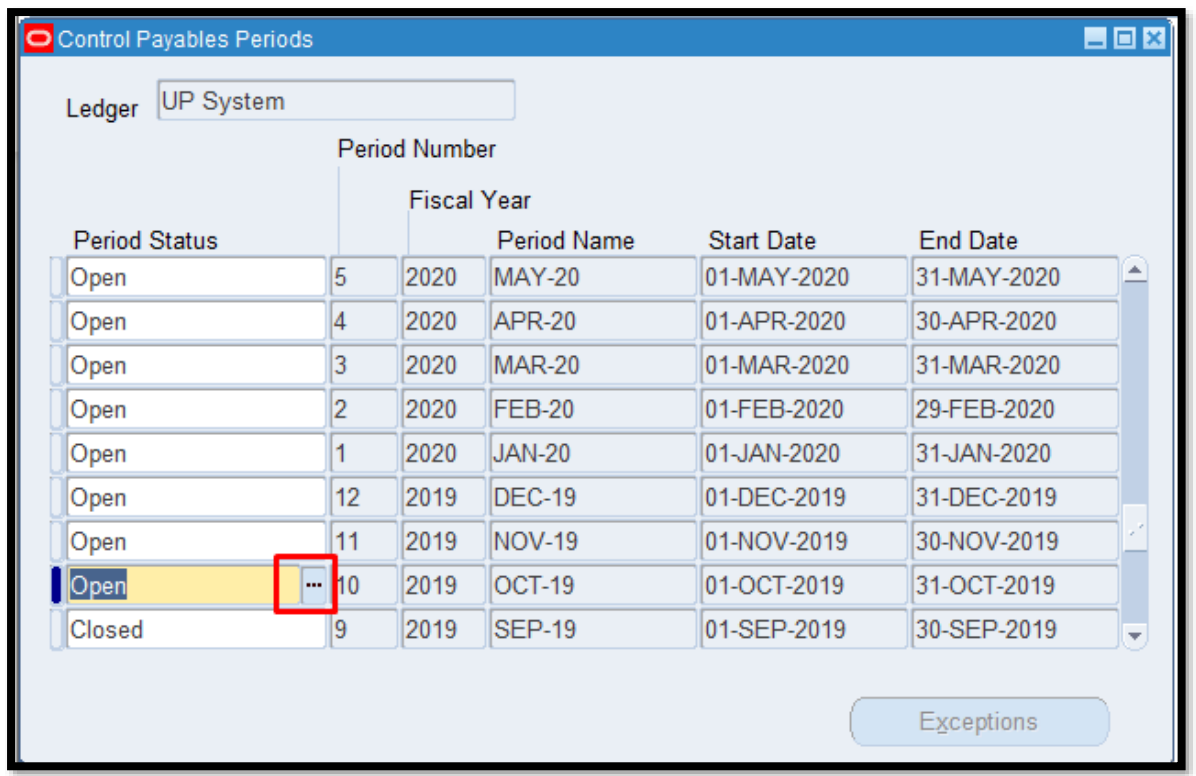

**STEP 2. On the Java** Invoice workbench, select a period you want to close and click the *ellipsis*.

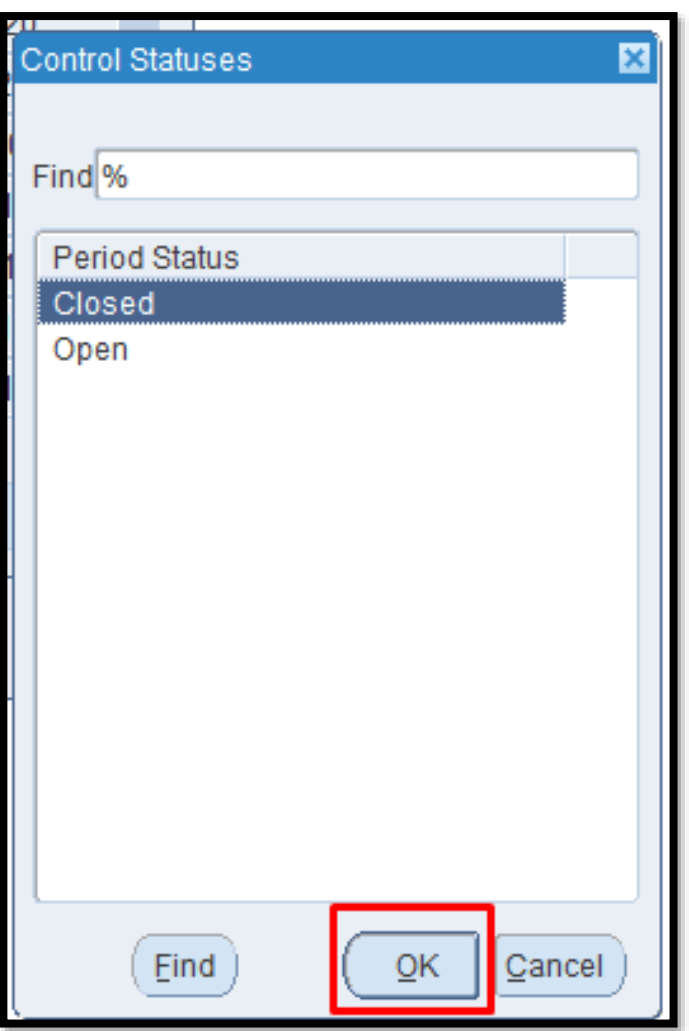

**STEP 3.** A new window will open, Select *Closed then click OK* button.

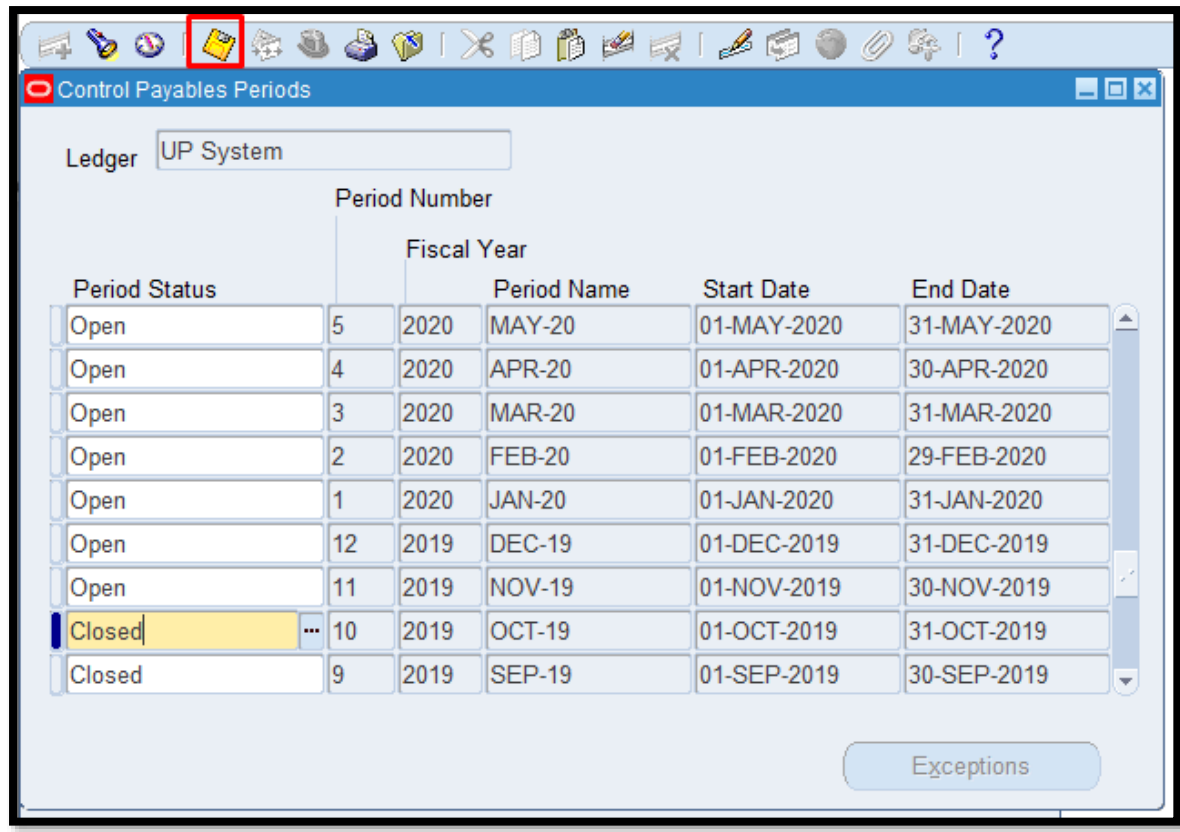

**STEP 4.** Click *Save* button.

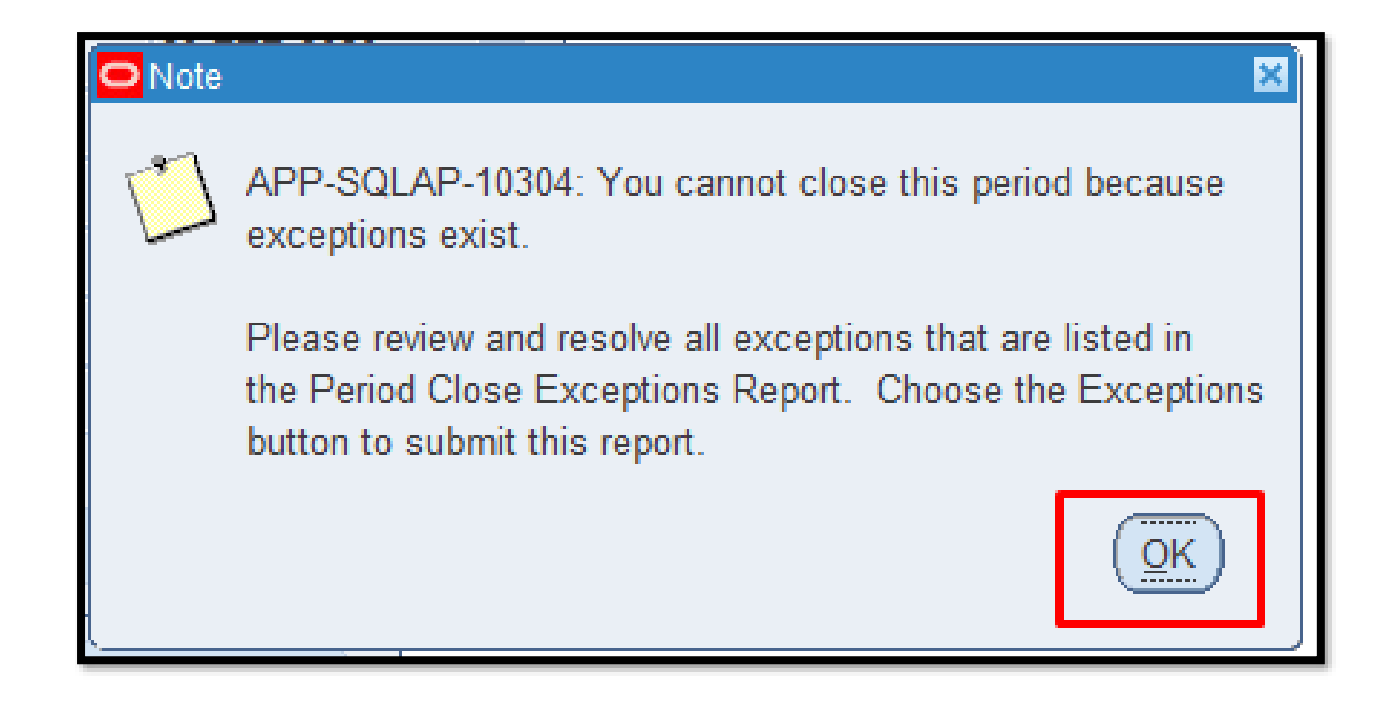

**STEP 5.** Once you see this note that means there are some open transactions on the period you selected. Click the OK button.

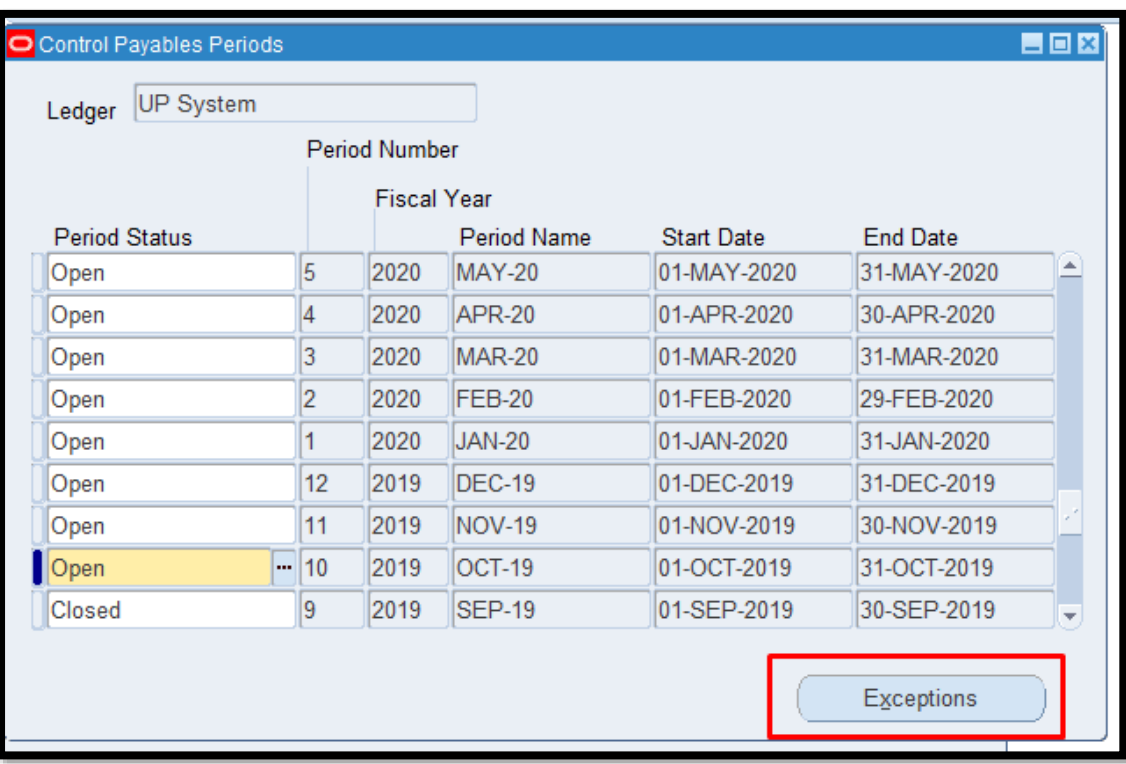

**STEP 6. Click the** *Exceptions* button.

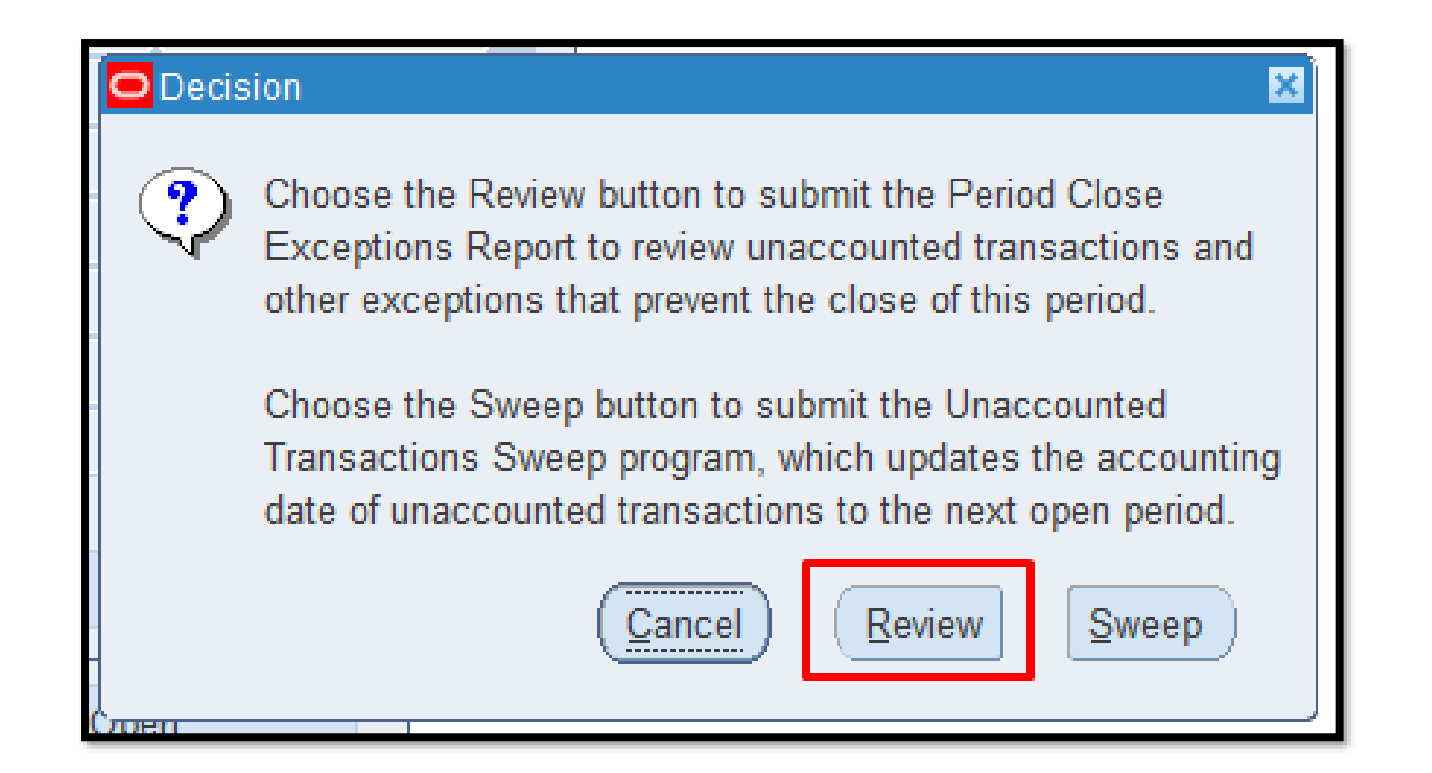

**STEP 6.** Click the *Review* button to check the open transactions that need to be fixed.

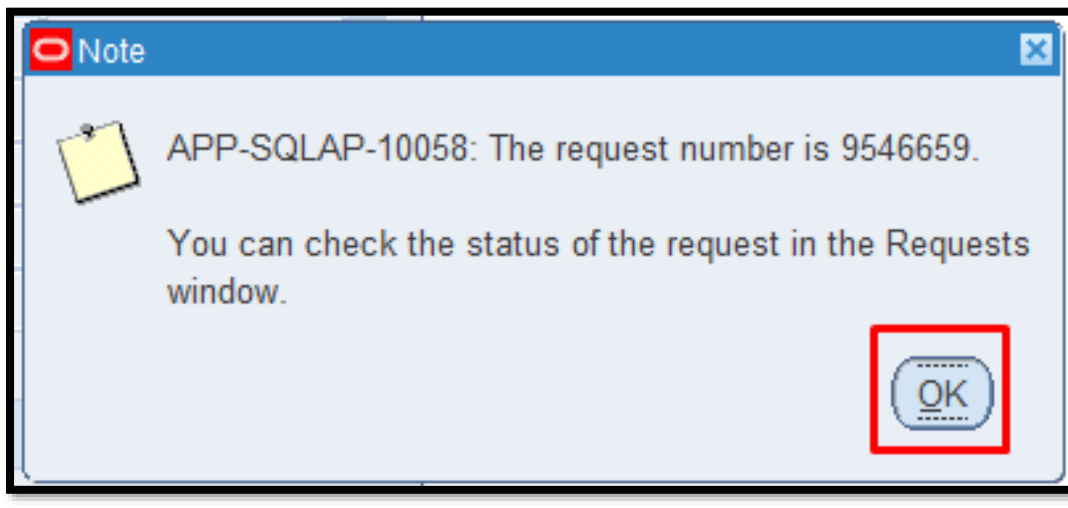

**STEP 7.** A note will open and it will generate a request number. Just click the *OK* button.

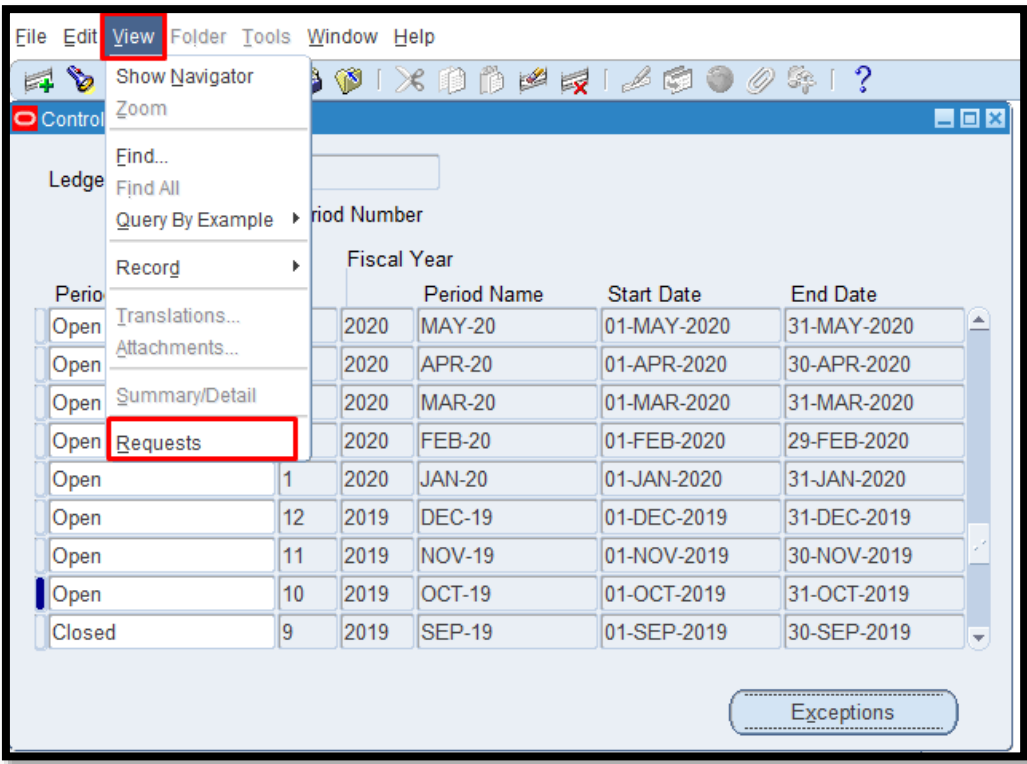

**STEP 8.** Go to *View* then select *Requests*.

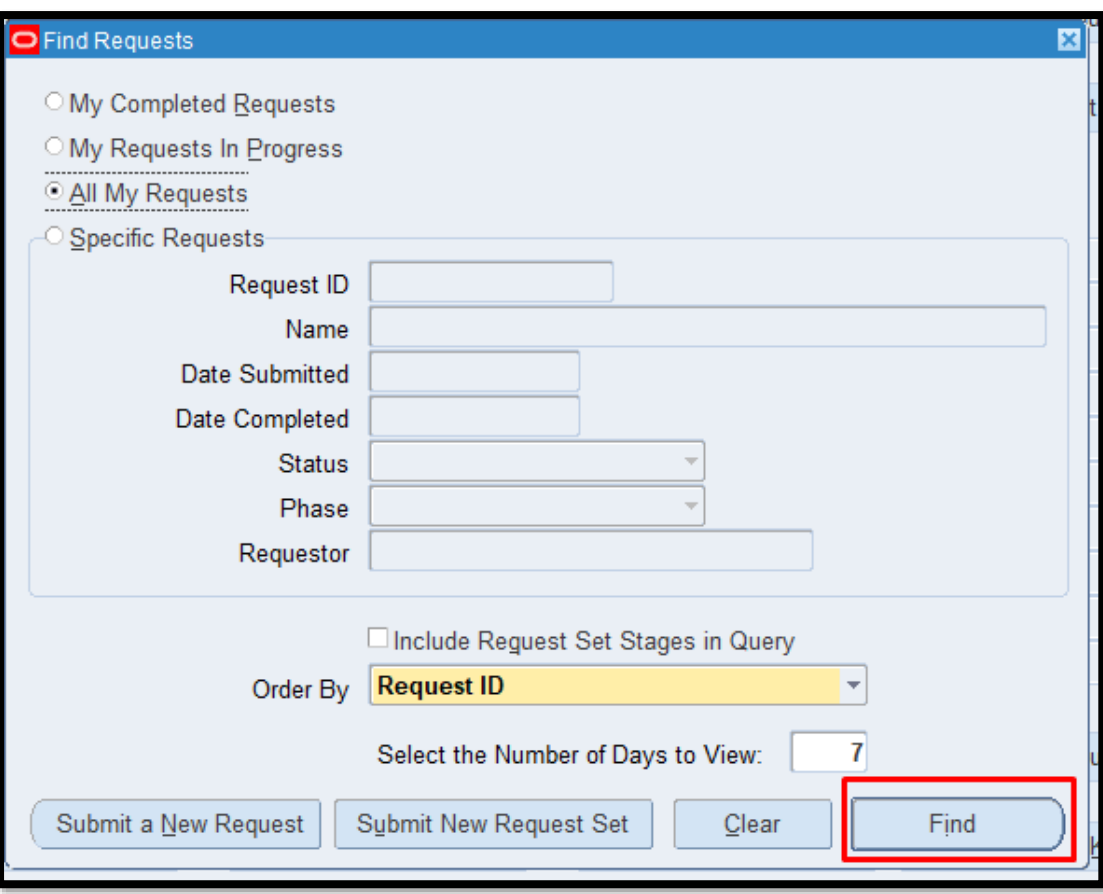

**STEP 9.** Click the *Find*  button.

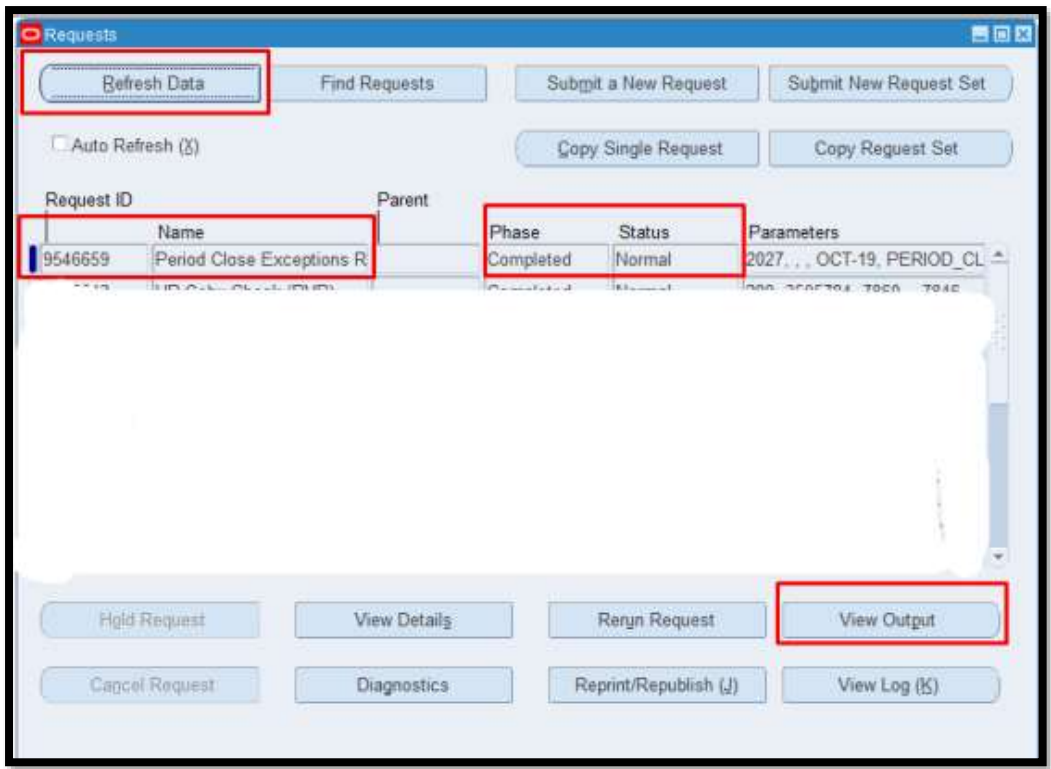

**STEP 10. Check the** *Phase* and *Status* of the report, click the *Refresh Data* button until it is *Completed* and *Normal.*  Once done Click the *View Output* button.

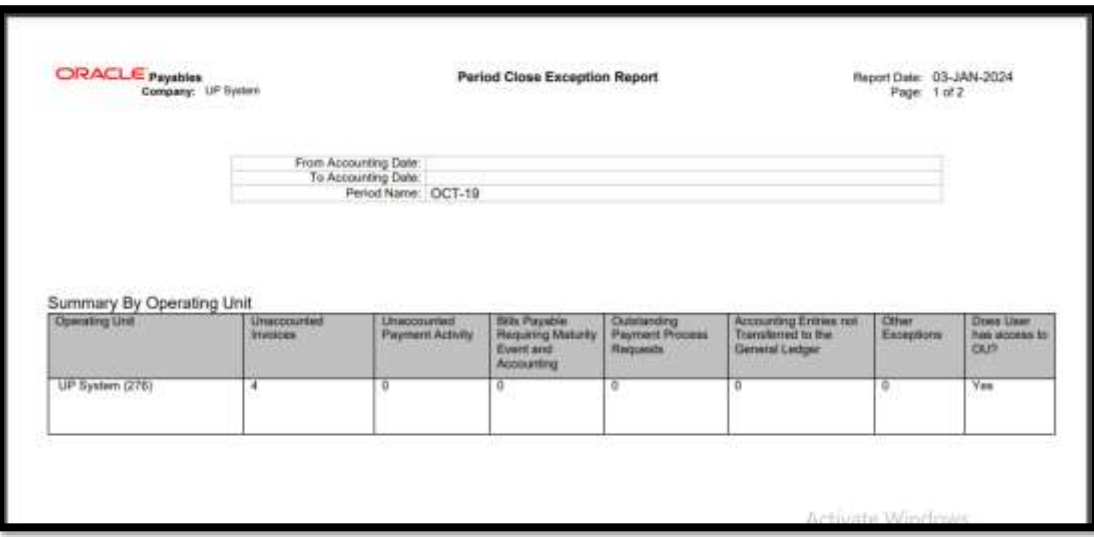

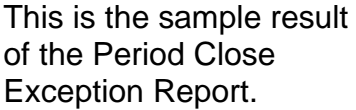

You will notice here the reason why we cannot close the period.

If you scroll down you will see the transactions that need to be resolved before closing the period.

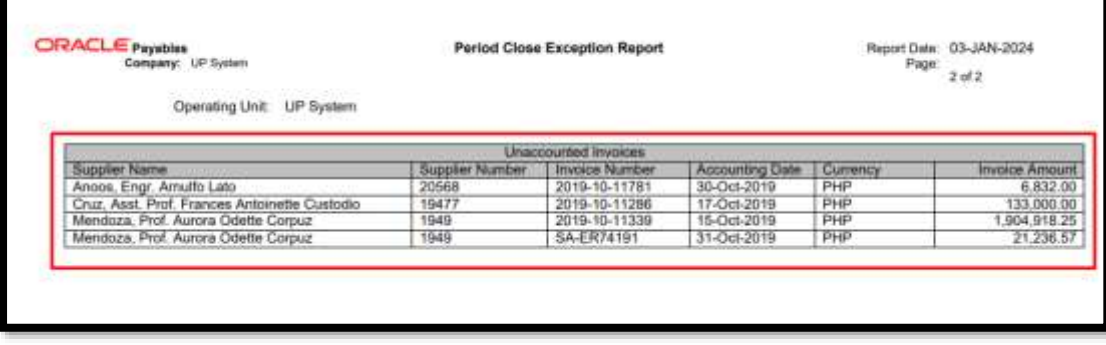

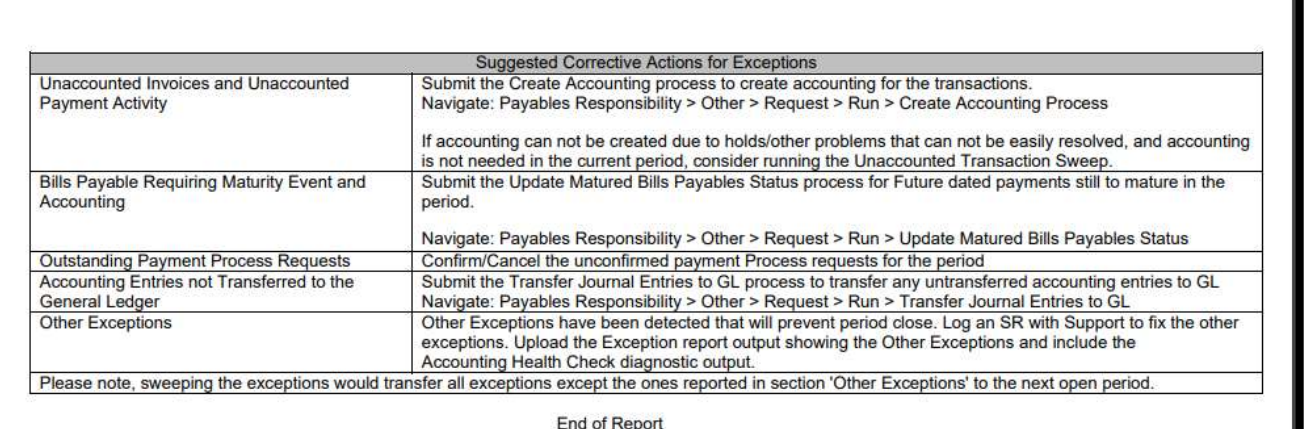

This is the Suggested Corrective Actions for Exceptions that we will resolve.

You will also see this on the report if you scroll down.

#### **DISCLAIMER:** The

screenshots in this document are for illustration purposes only and may not be the same as the final user interface.

**[Back to Top](#page-0-0)** 

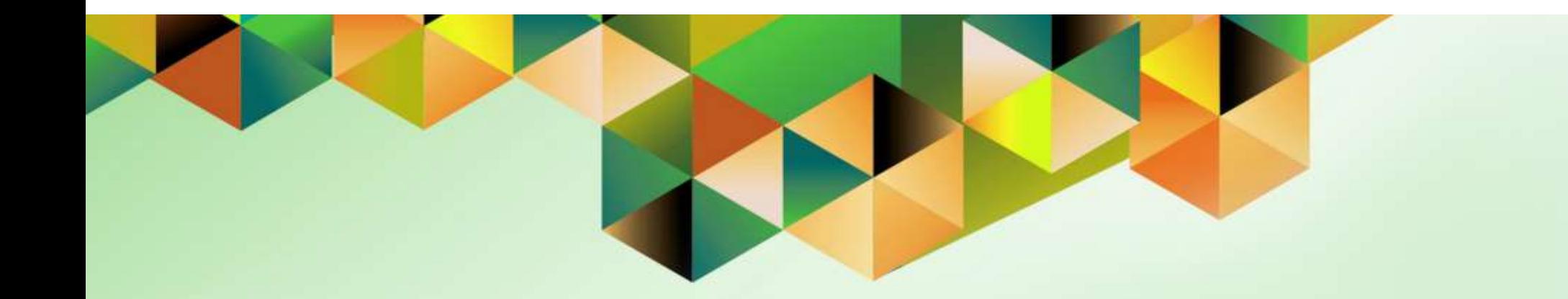

# **Sweep Exceptions or Unaccounted Transactions to the Next Open Period**

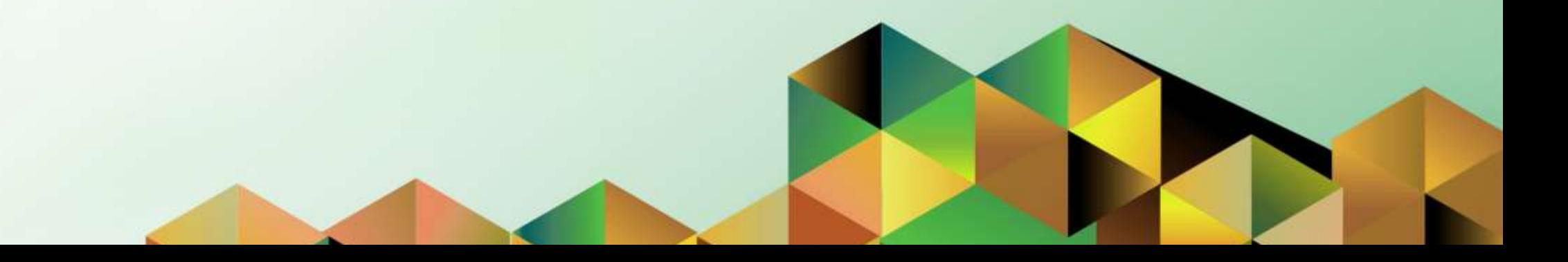

## **1. DOCUMENT CONTROL**

# **1.6 Change Record**

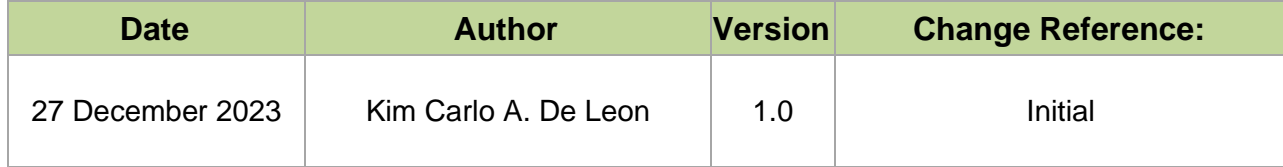

## **2. Description**

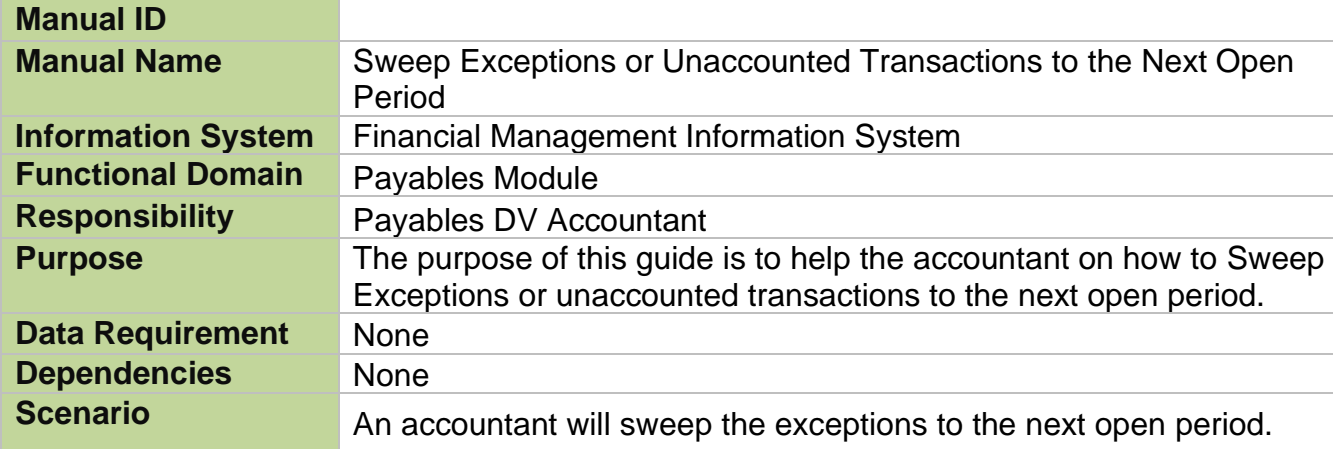

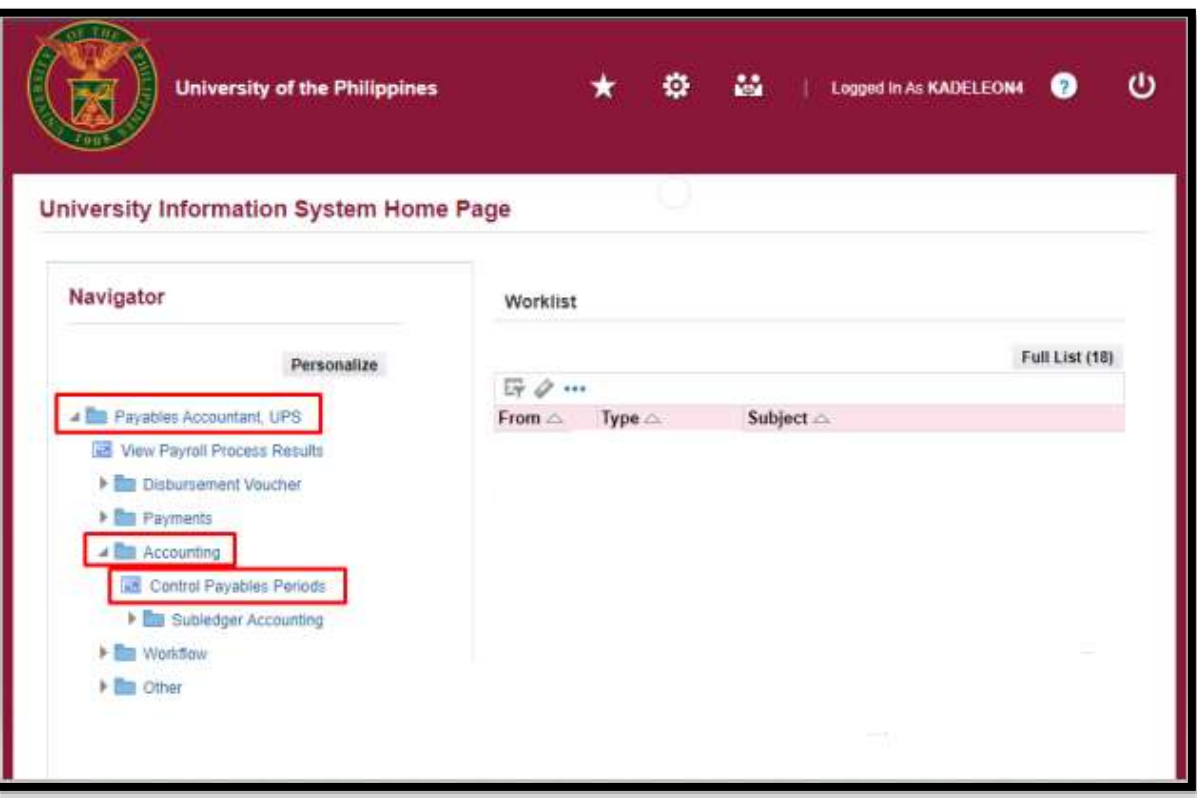

**STEP 1. On the UIS** Homepage, Select the *Payables Accountant Responsibility > Disbursement Voucher > Accounting > Control Payables Periods*

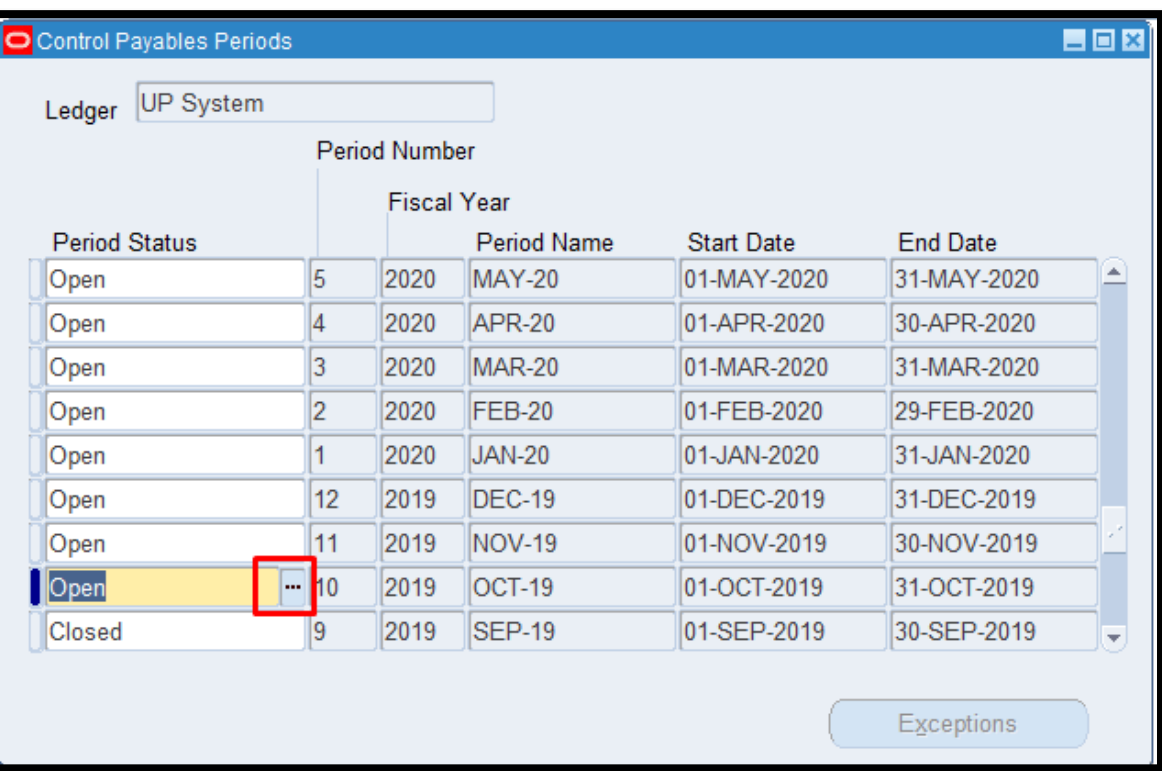

Doc Ref: FMIS User Manual – Payables Module Month-End Closing Process

**STEP 2. On the Java** Invoice workbench, select a period you want to close and click the *ellipsis*.

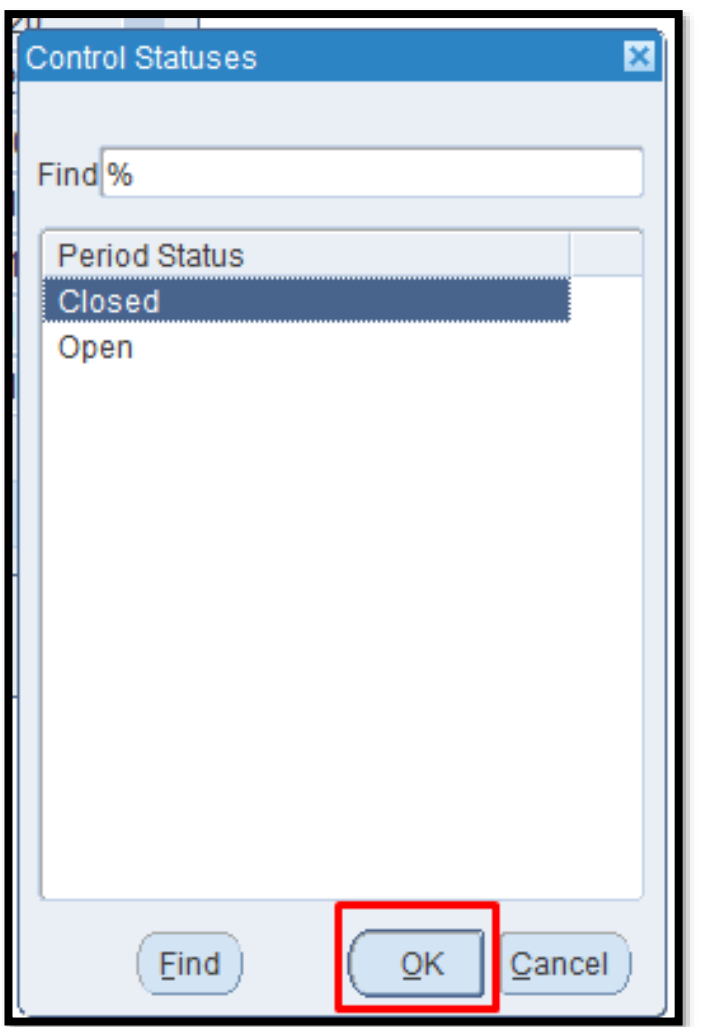

**STEP 3.** A new window will open, Select *Closed then click OK* button.

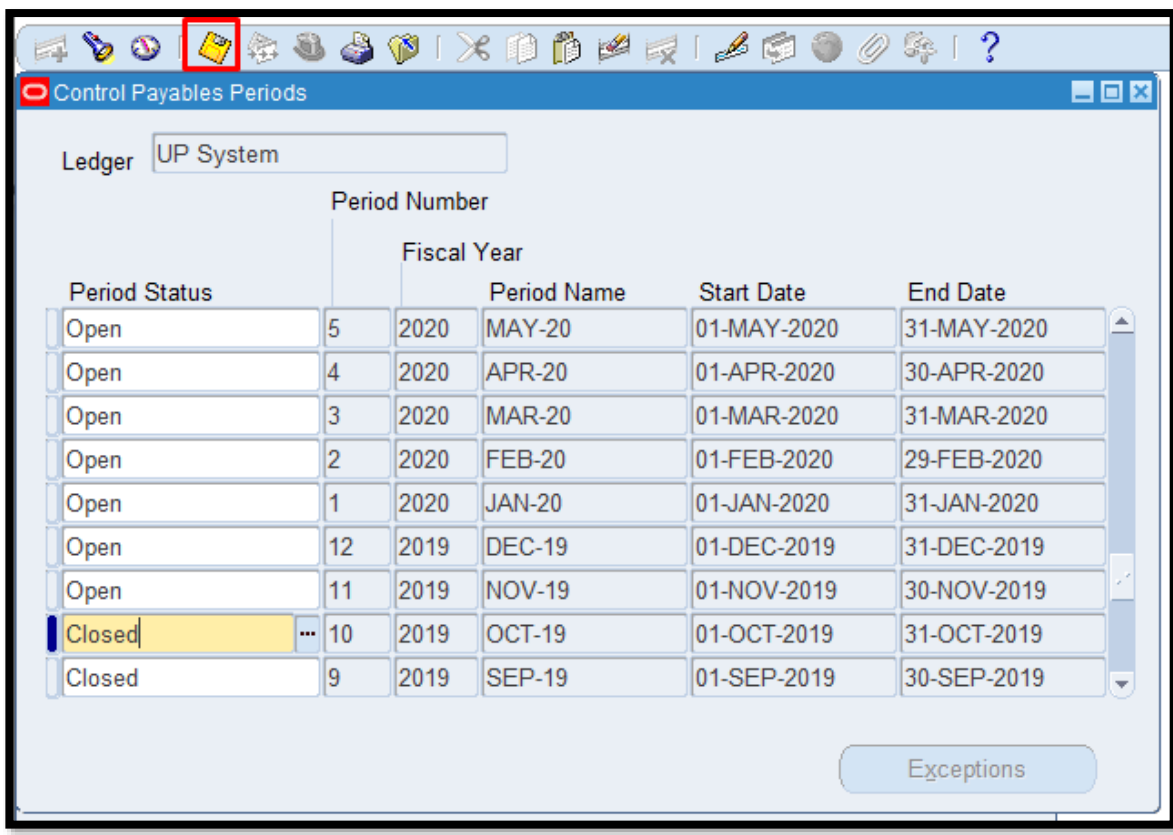

**STEP 4.** Click the *Save* button.

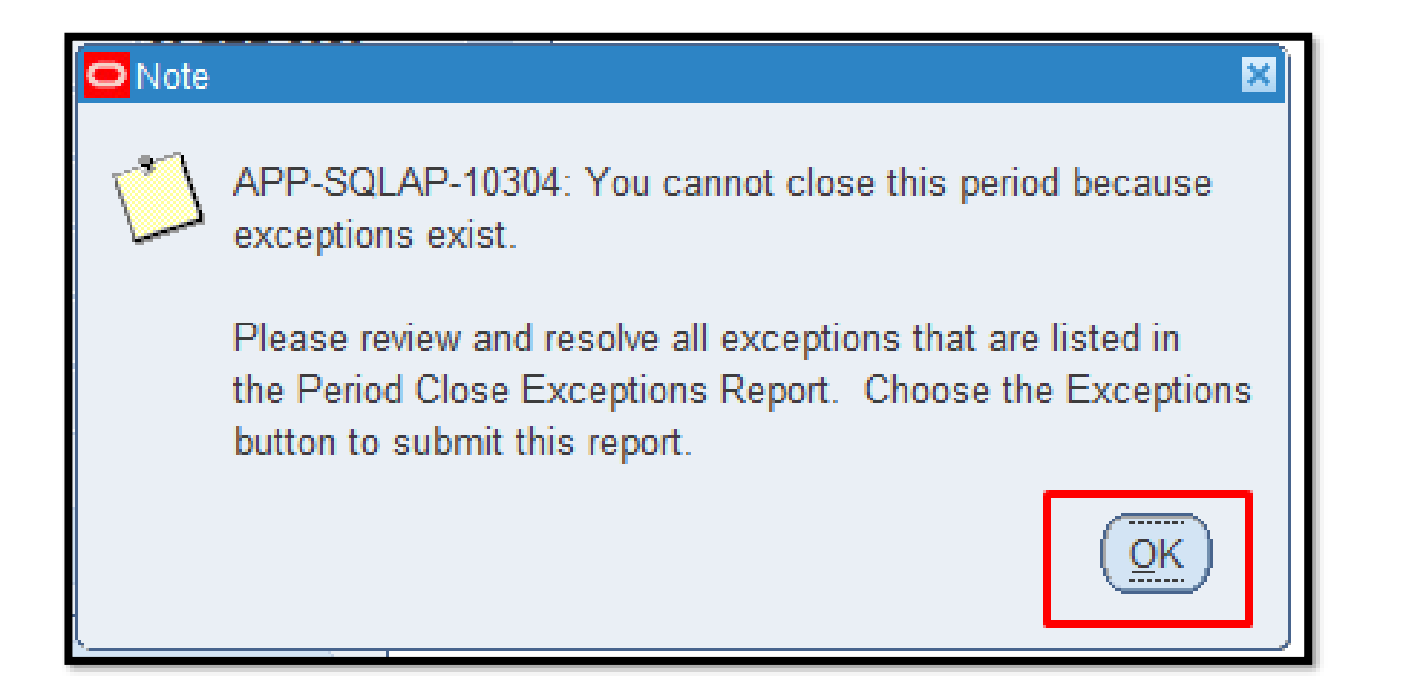

**STEP 5. Once you see** this note that means there are some open transactions on the period you selected. Click the *OK* button.

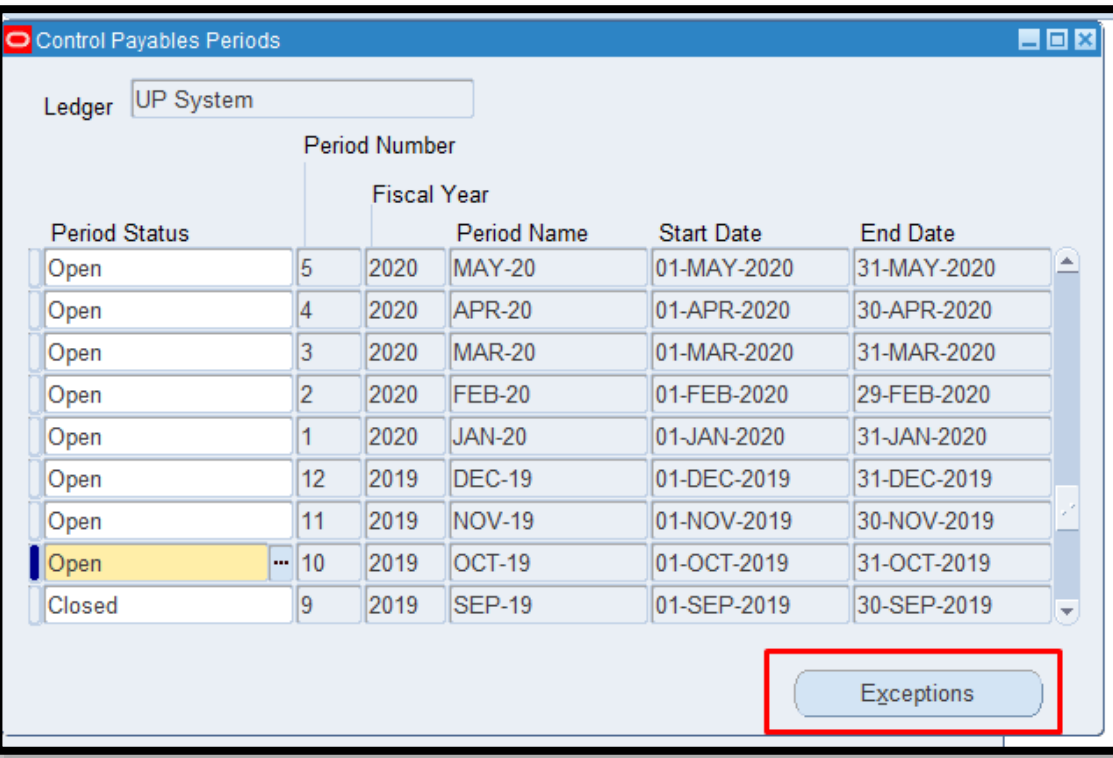

**STEP 6. Click the** *Exceptions* button.

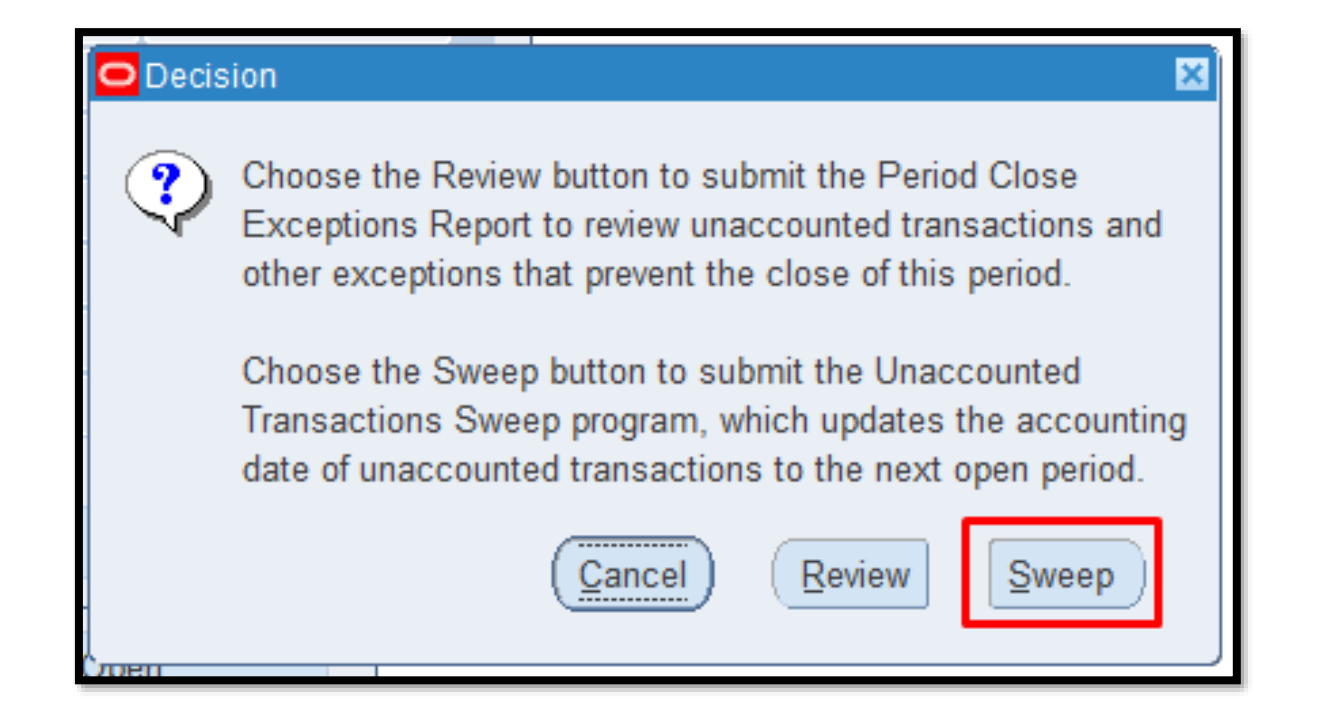

**STEP 7.** Click the *Sweep* button to transfer the unaccounted transactions to the next open period.

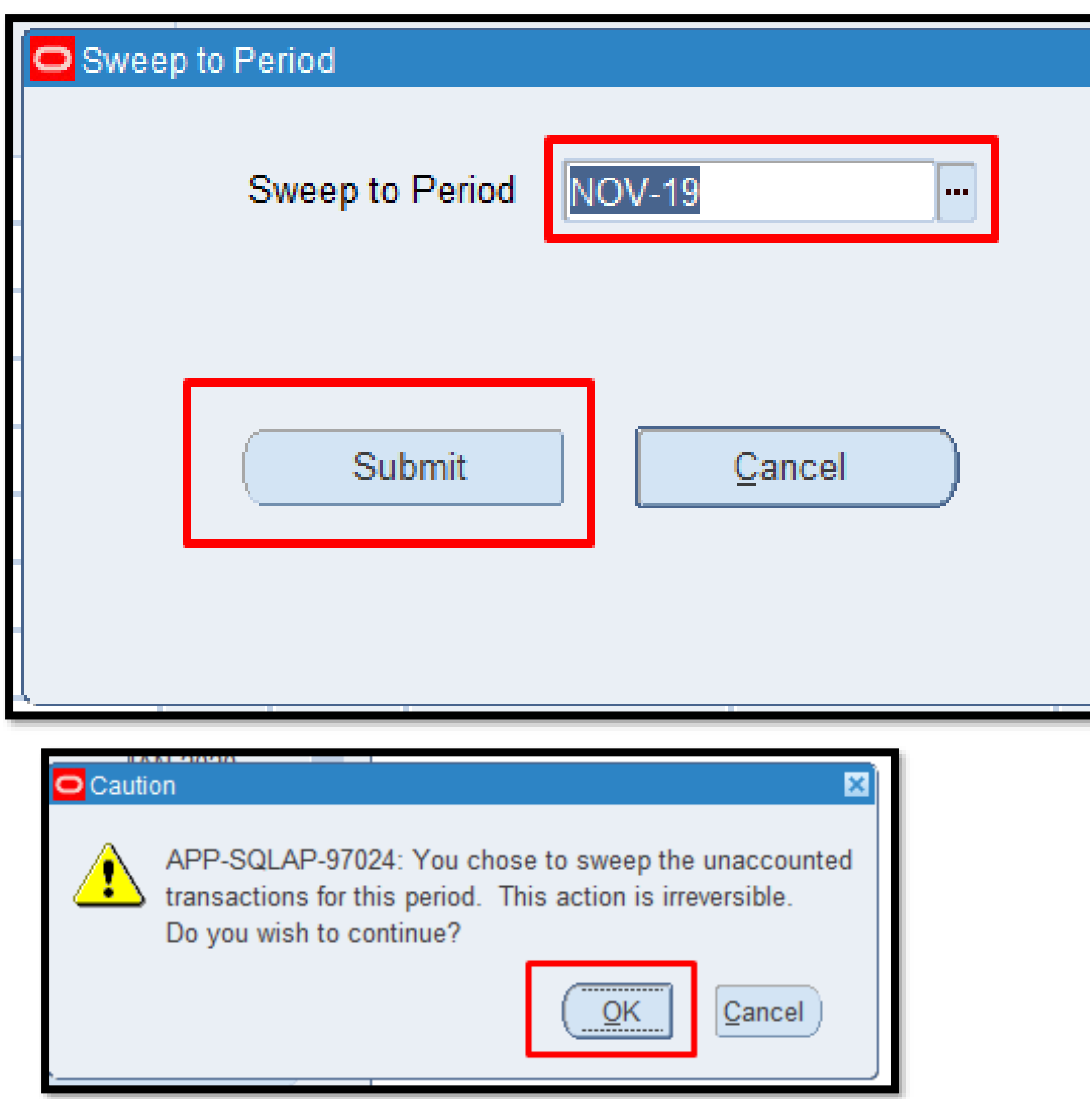

**STEP 8.** Select a *period* where you want to sweep the transactions, then click the *Submit* button.

**STEP 9.** A caution will open, Click the *OK* button.

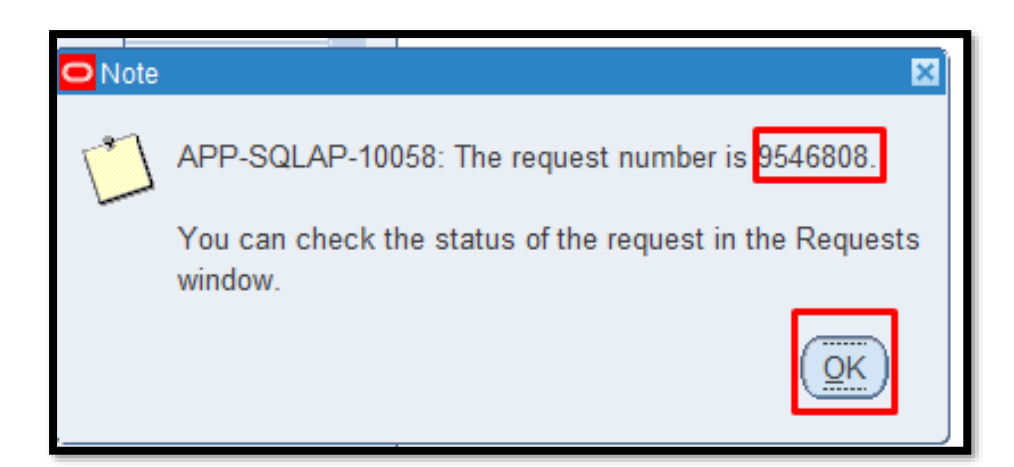

**STEP 7.** A note will open and it will generate a request number. Just click the *OK* button.

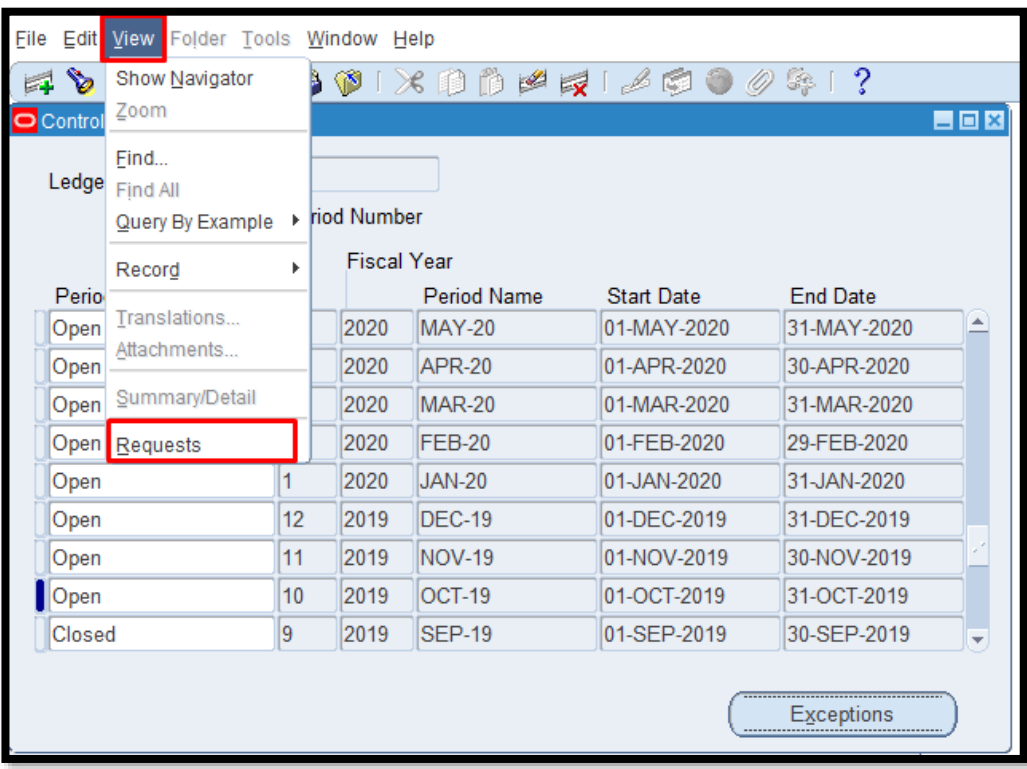

## **STEP 8.** Go to **View** then select *Requests*.

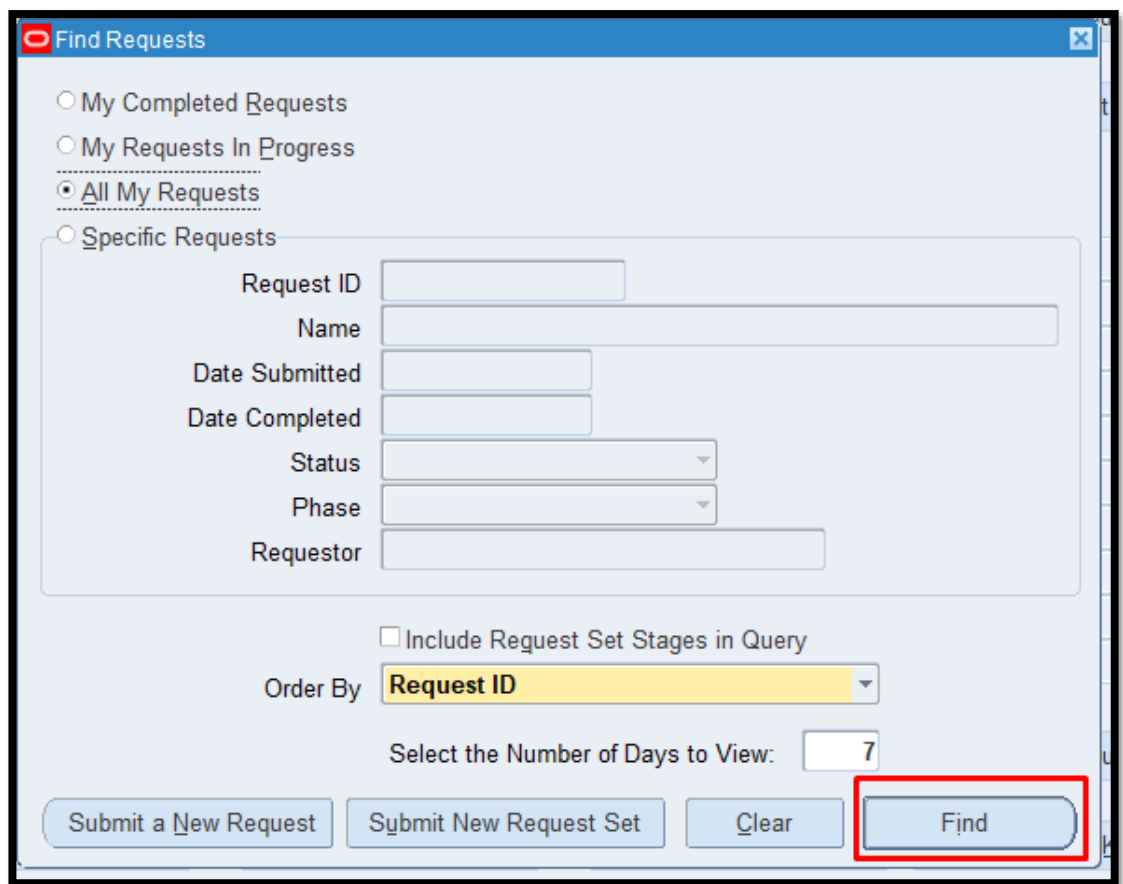

**STEP 9.** Click the *Find*  button.

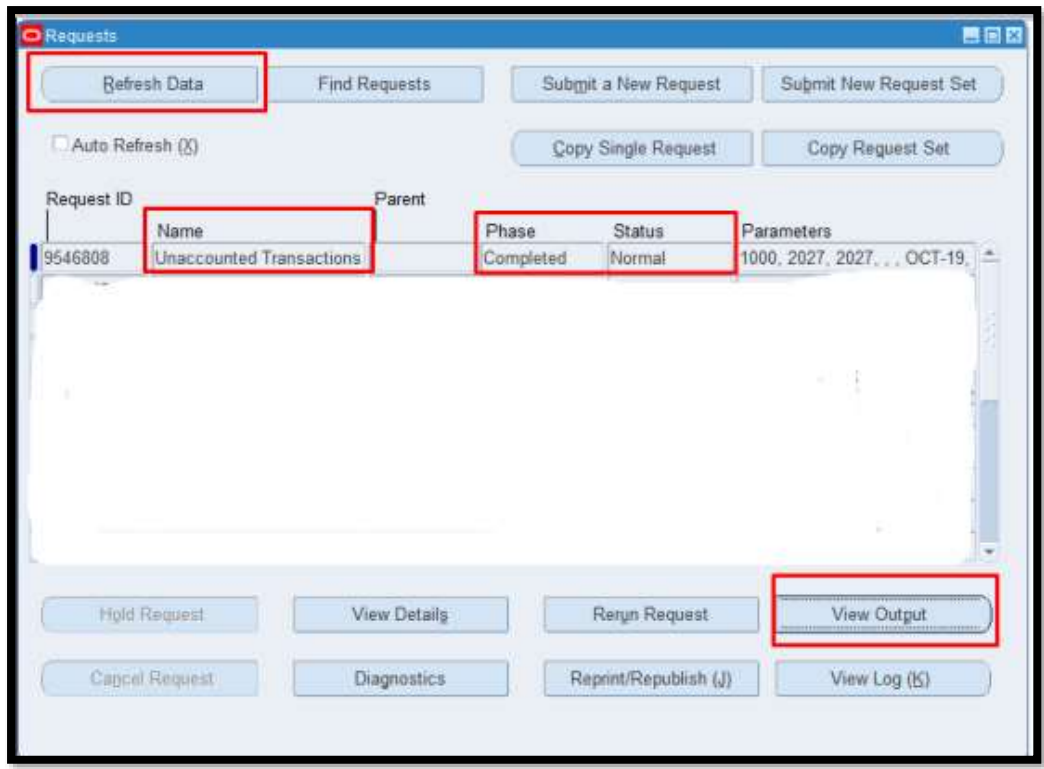

**STEP 10. Check the** *Phase* and *Status* of the report, click the *Refresh Data* button until it is *Completed* and *Normal.*  Once done Click the *View Output* button.

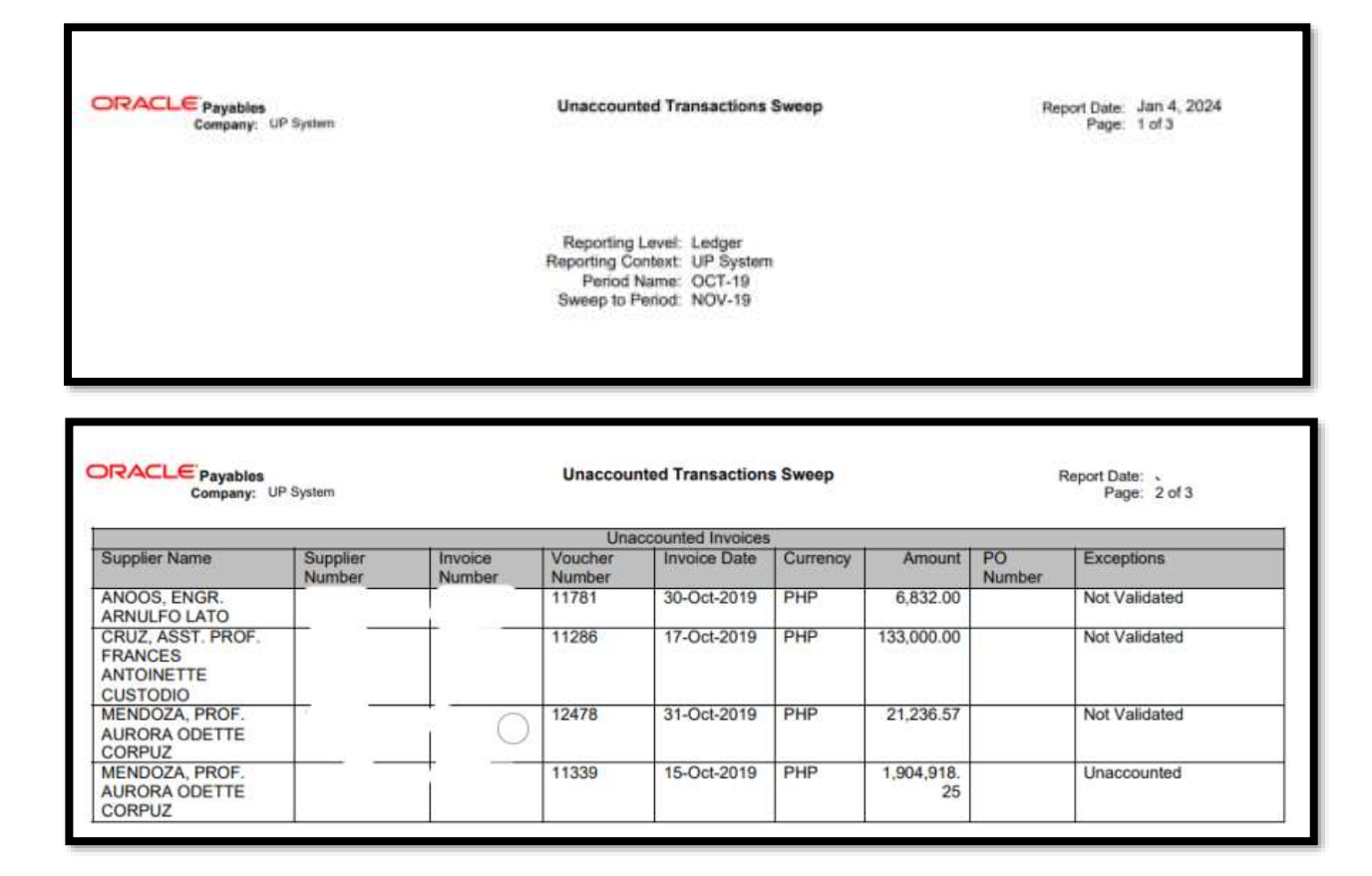

This is the Sample output of the Swept transactions.

You will see here the list of the unaccounted transactions swept to the next open period.
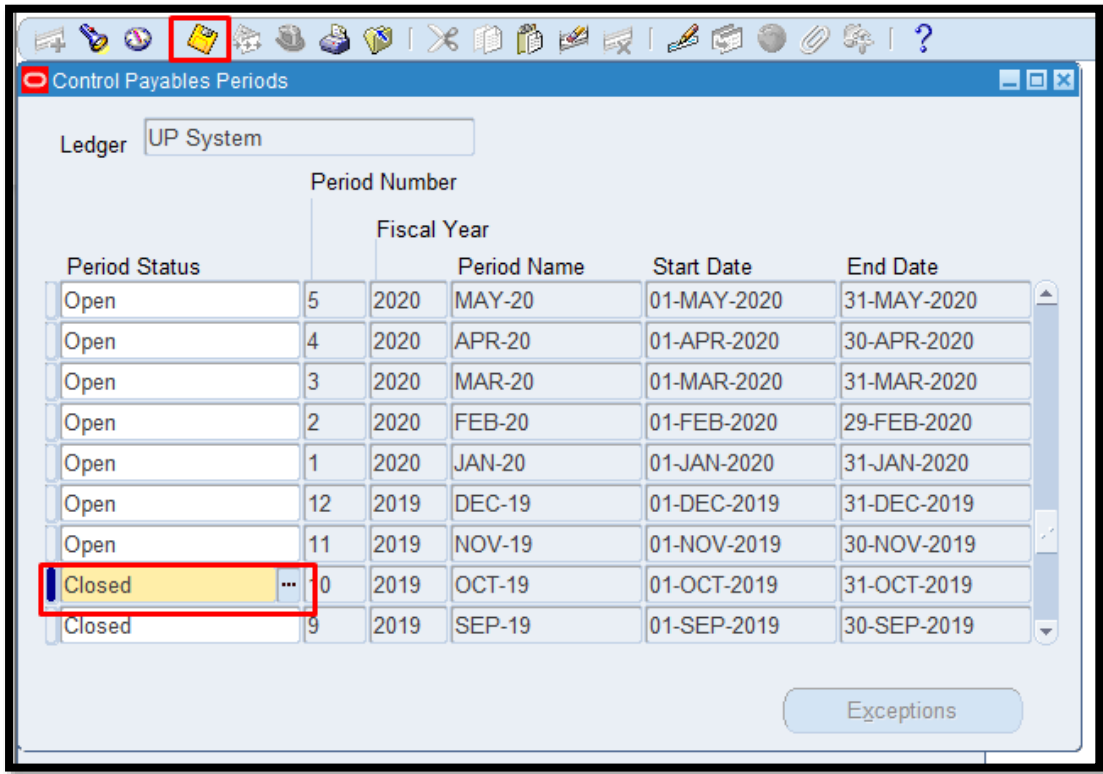

**STEP 11.** Go back to *Control Payables Periods* and click the *ellipsis, then choose Closed* the period. Click the *Save* button.

**DISCLAIMER:** The screenshots in this document are for illustration purposes only and may not be the same as the final user interface.

**[Back to Top](#page-0-0)** 

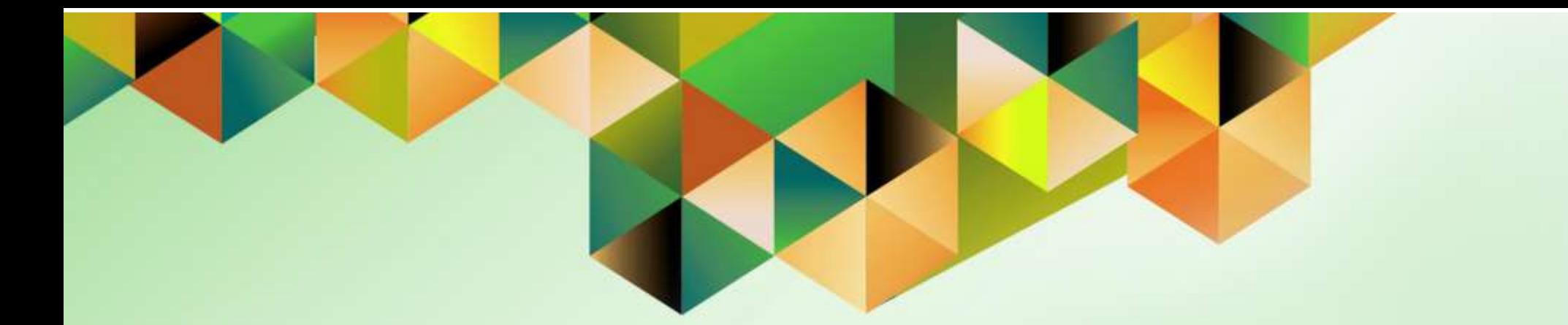

## **Close AP Period**

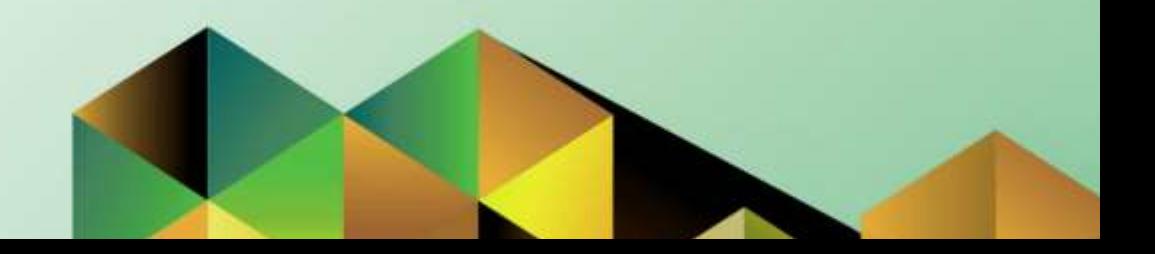

## **1. DOCUMENT CONTROL**

## **1.7 Change Record**

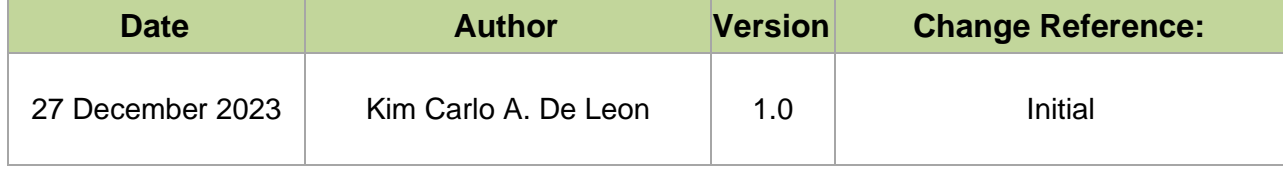

## **2. Description**

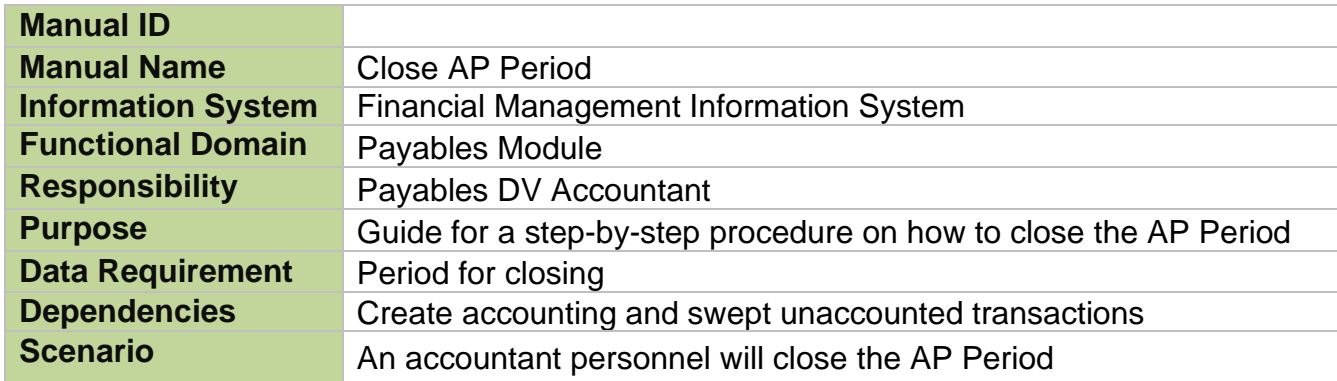

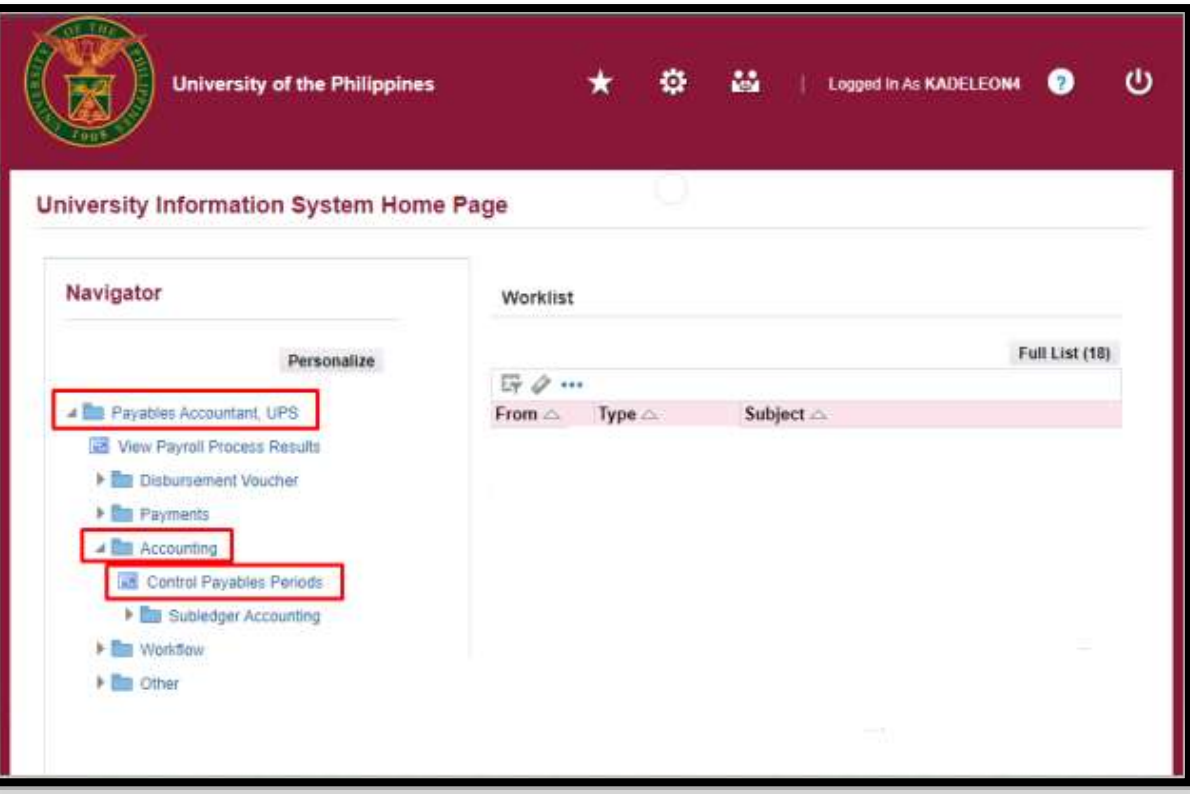

**STEP 1. On the UIS** Homepage, Select the *Payables Accountant Responsibility > Disbursement Voucher > Accounting > Control Payables Periods.*

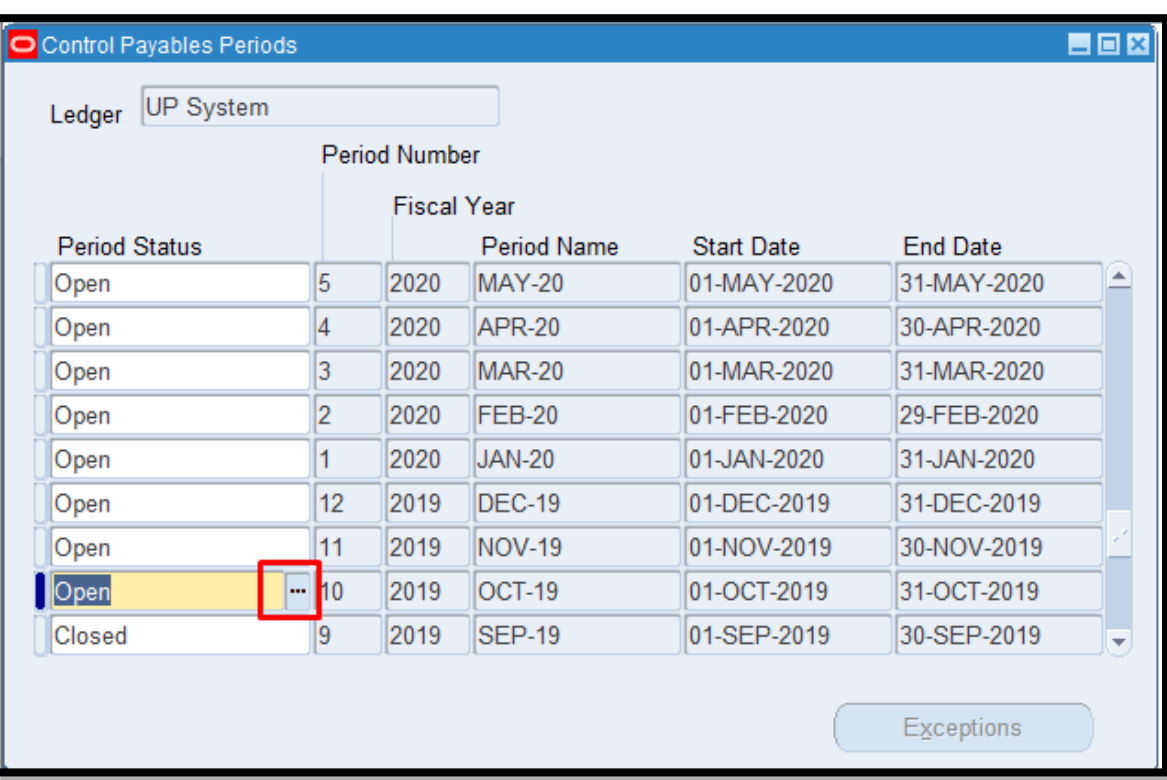

**STEP 2.** On the Java Invoice workbench, select a period you want to close and click the *ellipsis*.

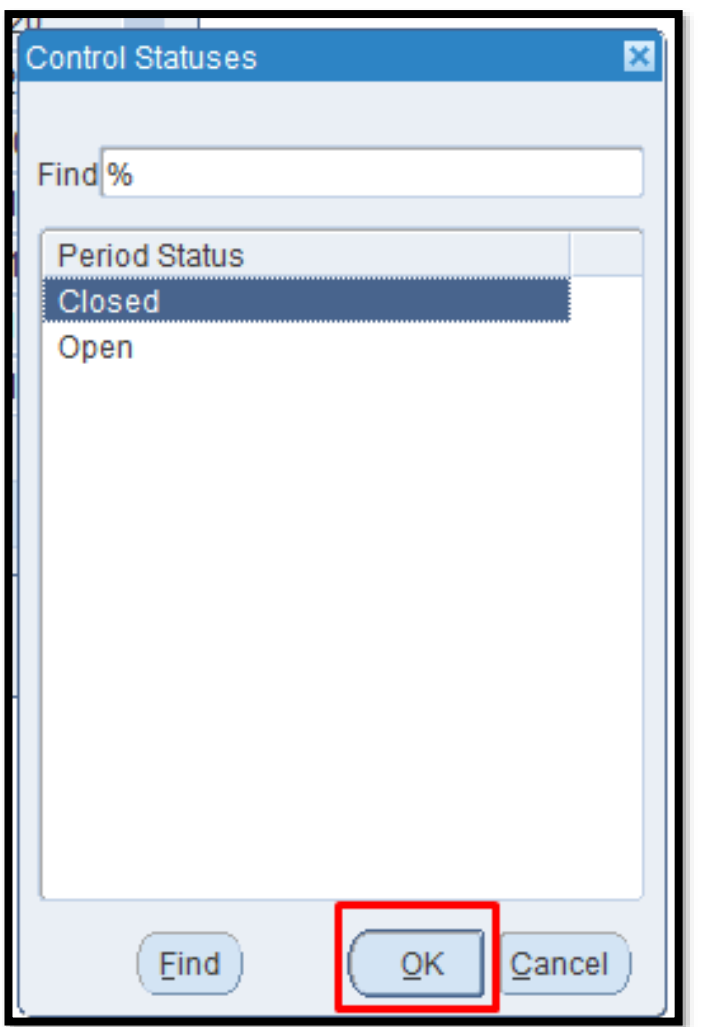

**STEP 3. A new window** will open, Select *Closed*  then click the *OK* button.

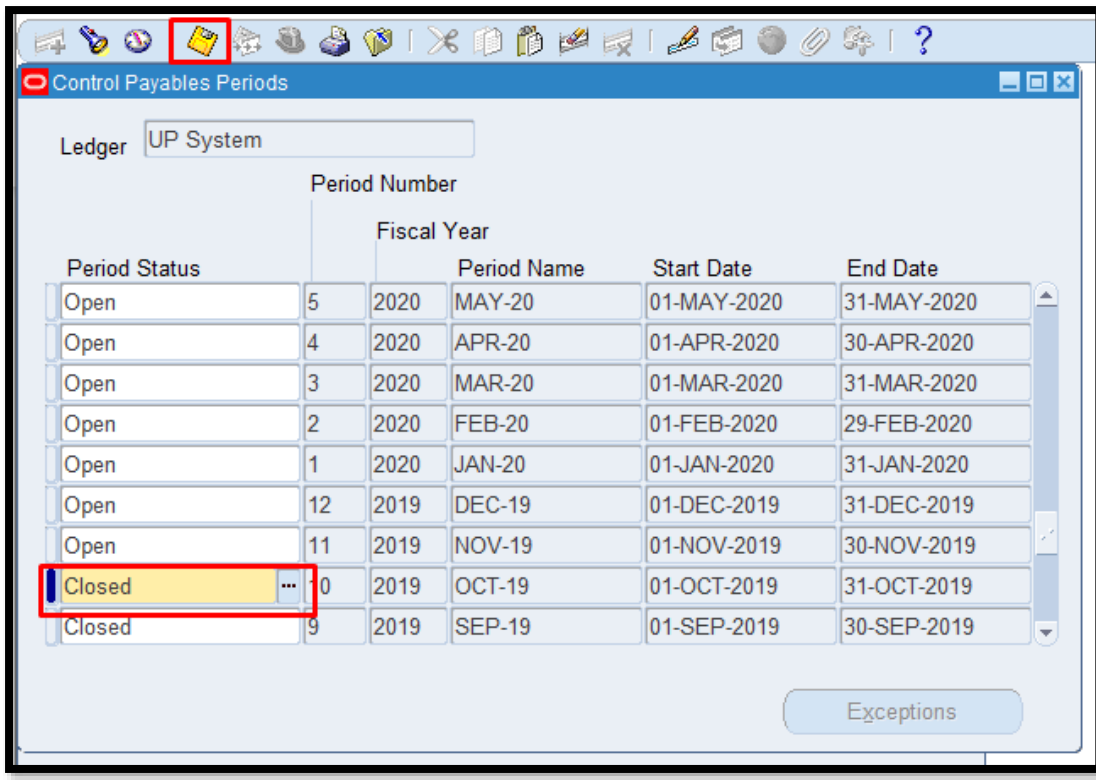

**STEP 4.** On *Control Payables Periods* page, the *Period Status* should be *Closed* and click the *Save* button.

**DISCLAIMER:** The screenshots in this document are for illustration purposes only and may not be the same as the final user interface.

**[Back to Top](#page-0-0)**